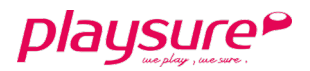

# 教育部體育署

# <span id="page-0-0"></span>推動水域運動計畫申請平台

# 操作手冊

# 計 畫 端

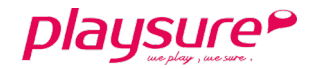

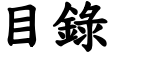

<span id="page-1-0"></span>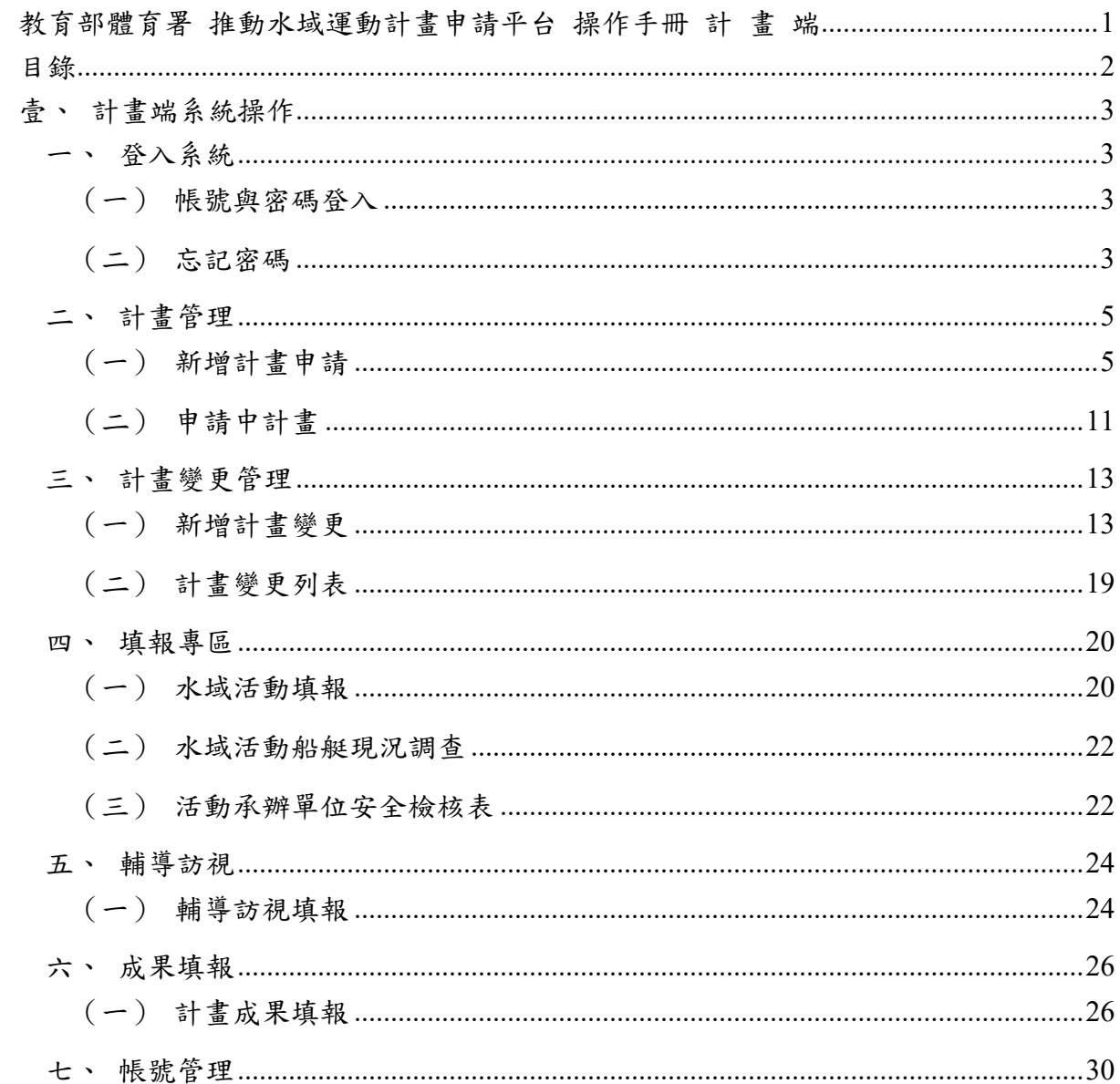

playsure<sup>P</sup>

# <span id="page-2-0"></span>壹、計畫端系統操作

- 本系統操作環境,建議使用 Google Chrome 瀏覽器執行,最佳螢幕解析度為 1920\*1080。
- 圖片內資料皆為測試資料,僅供參考使用。

## <span id="page-2-1"></span>一、 登入系統

<span id="page-2-2"></span>提供各級學校單位管理人員進行管理入口:<https://owsectw.org/applicant/login>

### (一) 帳號與密碼登入

- 1. 輸入計畫辦公室提供之帳號及密碼。
- 2. 點擊「登入」按鈕。

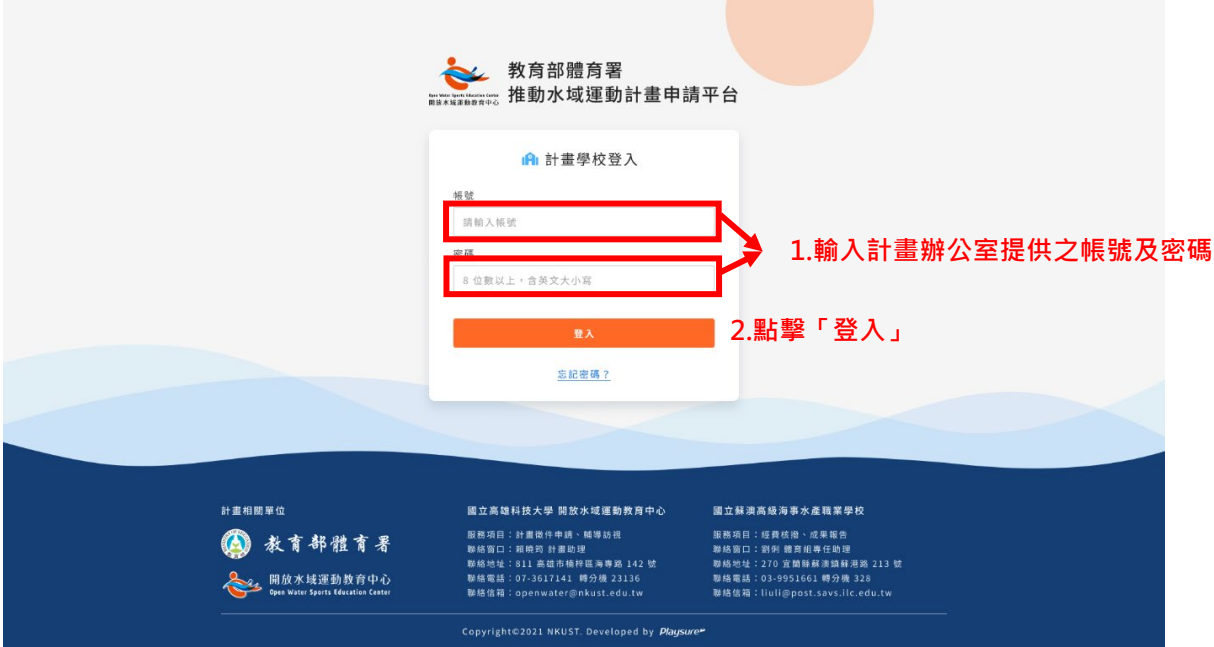

## <span id="page-2-3"></span>(二) 忘記密碼

- 1. 輸入計畫辦公室提供的帳號。
- 2. 輸入欲收到新密碼的電子信箱。
- 3. 點擊「發送密碼」按鈕,系統將會自動寄送新密碼至電子信箱,請前往 電子信箱收信。

#### 第3頁,共30頁

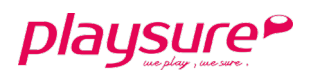

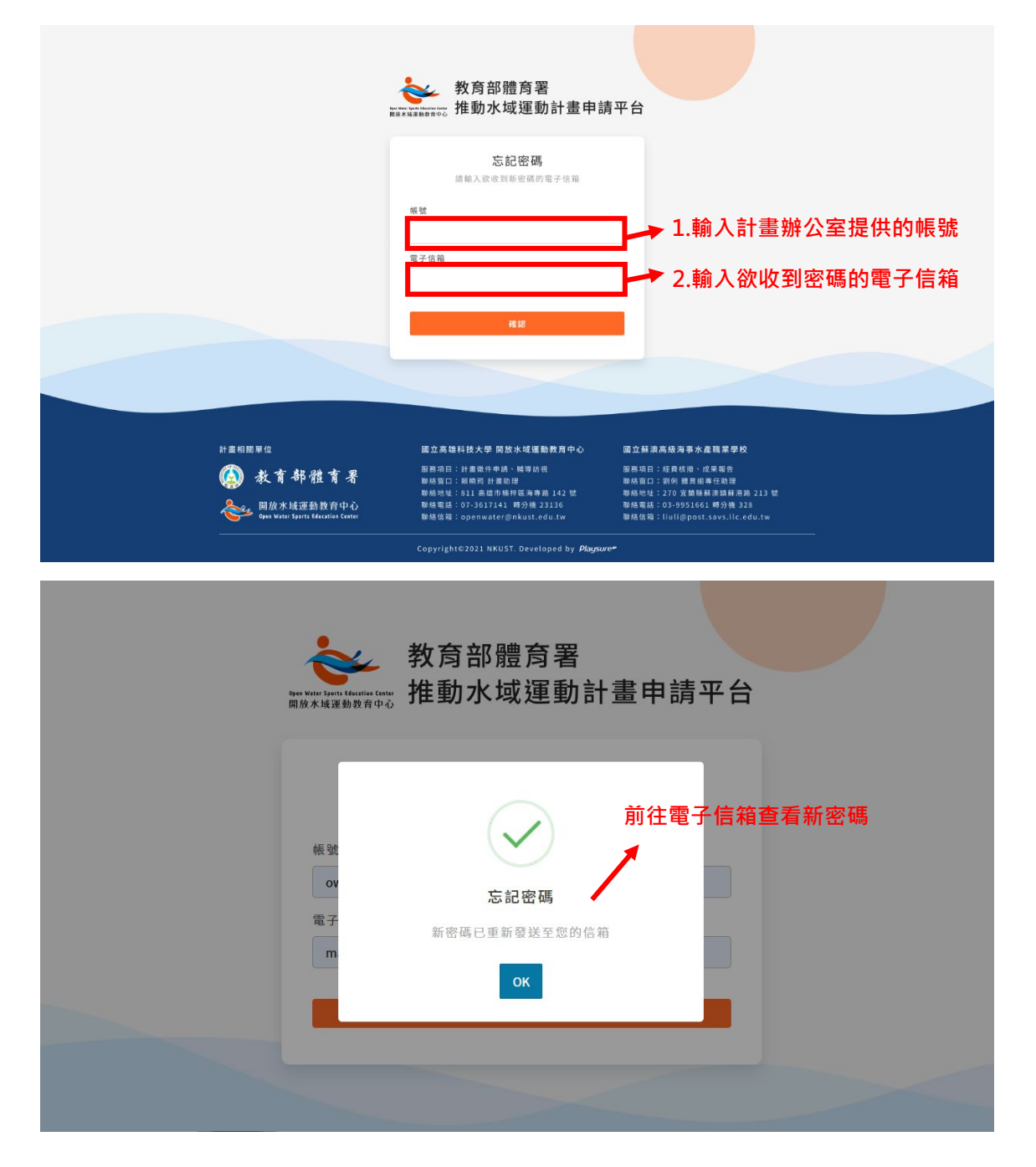

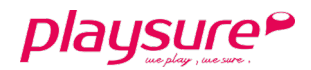

### <span id="page-4-0"></span>二、 計畫管理

提供給予各級學校單位管理人員,管理該校之申請水域計書資訊,其中包含申請 中計畫及執行中計畫。

### <span id="page-4-1"></span>(一) 新增計畫申請

- 1. 點選左方功能列「**113** 年度」之「計畫管理」,並點擊下方「申請中計 畫」。
- 2. 點選右方「新增計畫」進行計畫申請內容填寫。

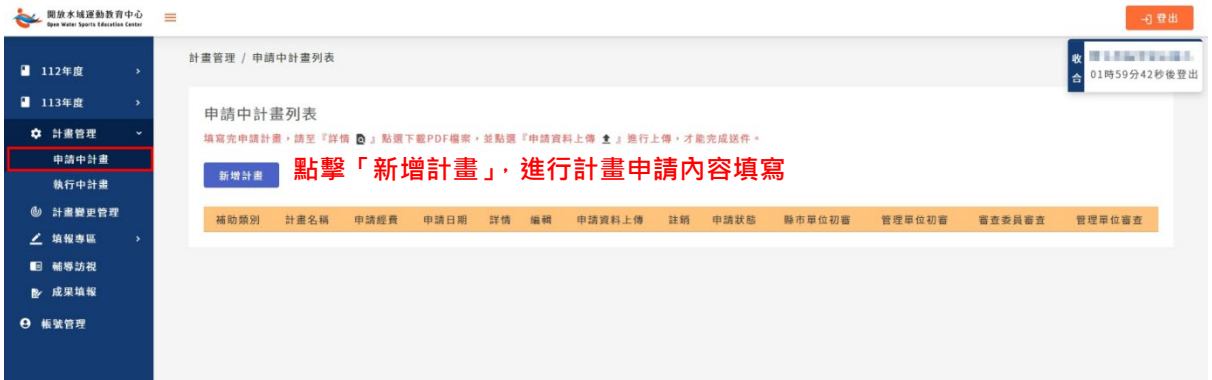

- 步驟一:填寫計畫申請資訊
- 1. 進入資料填寫頁面,依序填寫「計畫基本資料」、「填表人資料」及「計畫申 請表」。
- 2. 點選計畫申請表欄位中的「新增課程表」、「新增活動資訊」、「新增工作編 組」以及「新增工作進度」藍色按鈕,以利完成申請表。
- 3. 點擊「上傳 PDF 檔」按鈕,將需提供的附件資料掃描成一份 PDF 檔後,進行 上傳作業。如需重新上傳,請再次點擊「上傳 **PDF** 檔」按鈕,即可重新上 傳。
- 4. 若無法一次將所有資料填寫完成,可點擊「儲存已填寫的資料」按鈕,進行資 料暫存。
- 5. 當全部資料填寫完畢,請點擊「下一步」按鈕。
- 6. 若要離開目前的頁面,請點擊「取消」按鈕。

#### 第5頁,共30頁

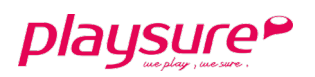

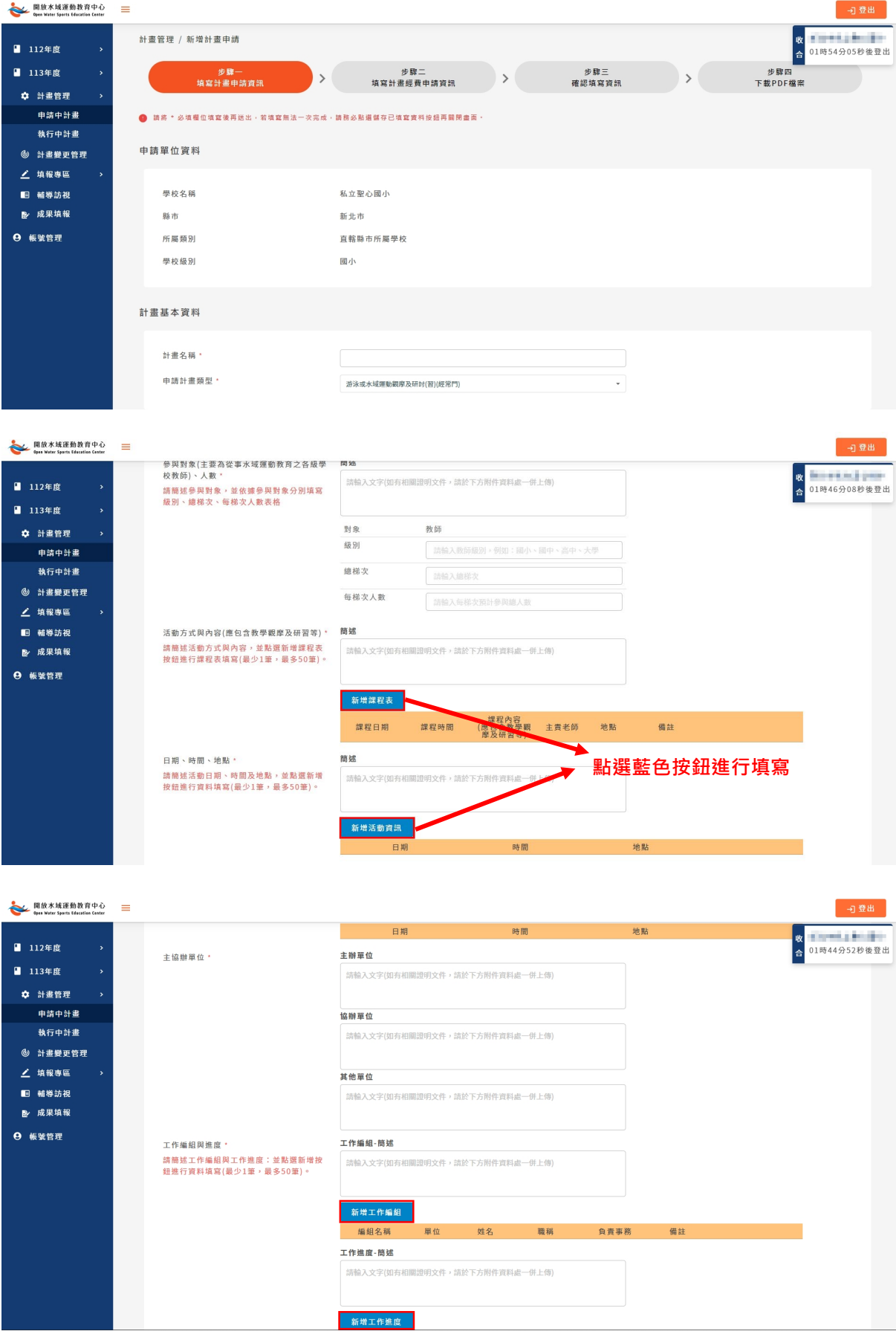

第6頁,共30頁

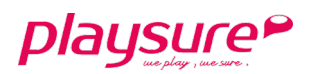

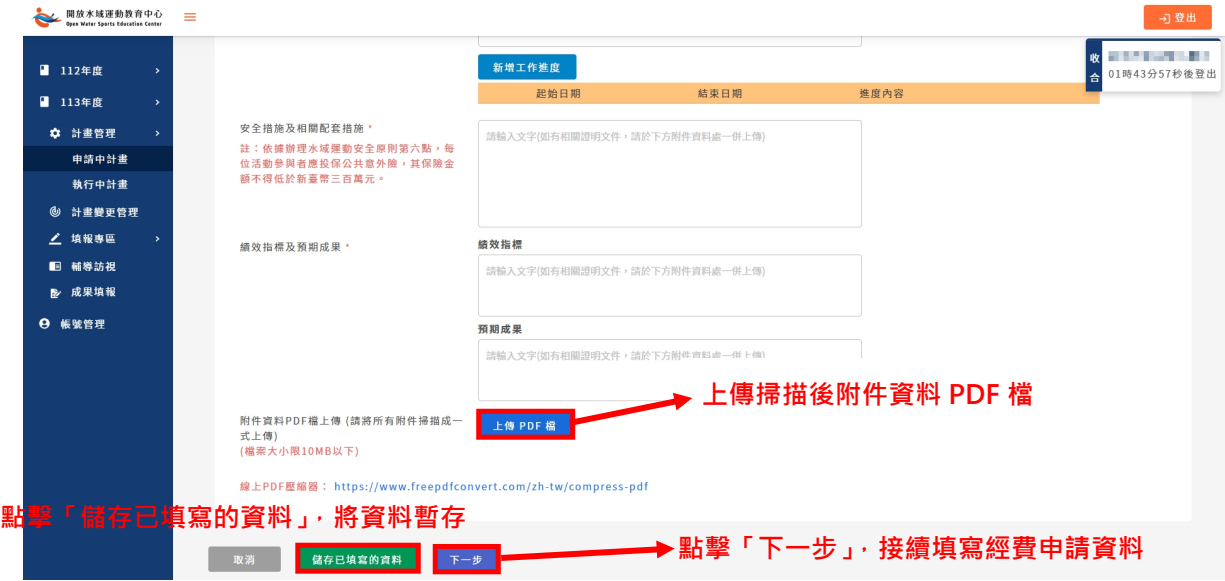

步驟二:填寫計畫經費申請資訊

- 1. 進入資料填寫頁面,依序填寫「計畫項目經費」及「計畫經費明細」。
- 2. 點擊「新增經費項目」按鈕,選擇經費類型,填寫經費細項、單價、數量及說 明,點擊「新增」按鈕,即完成單一筆經費項目填寫,若有多筆經費項目,請 依次新增。

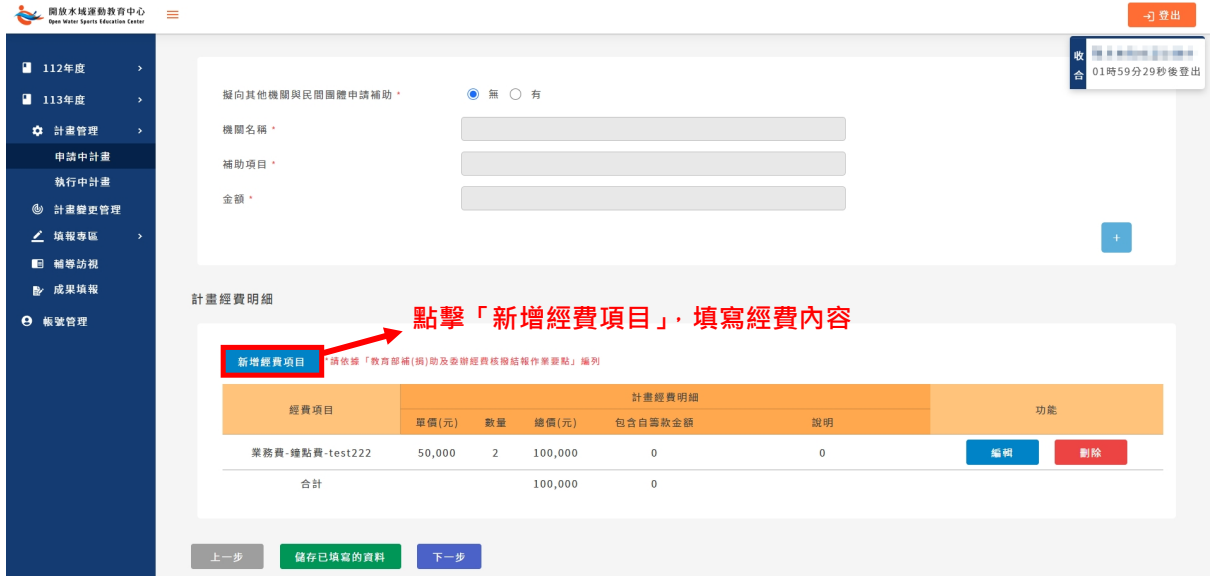

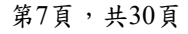

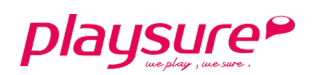

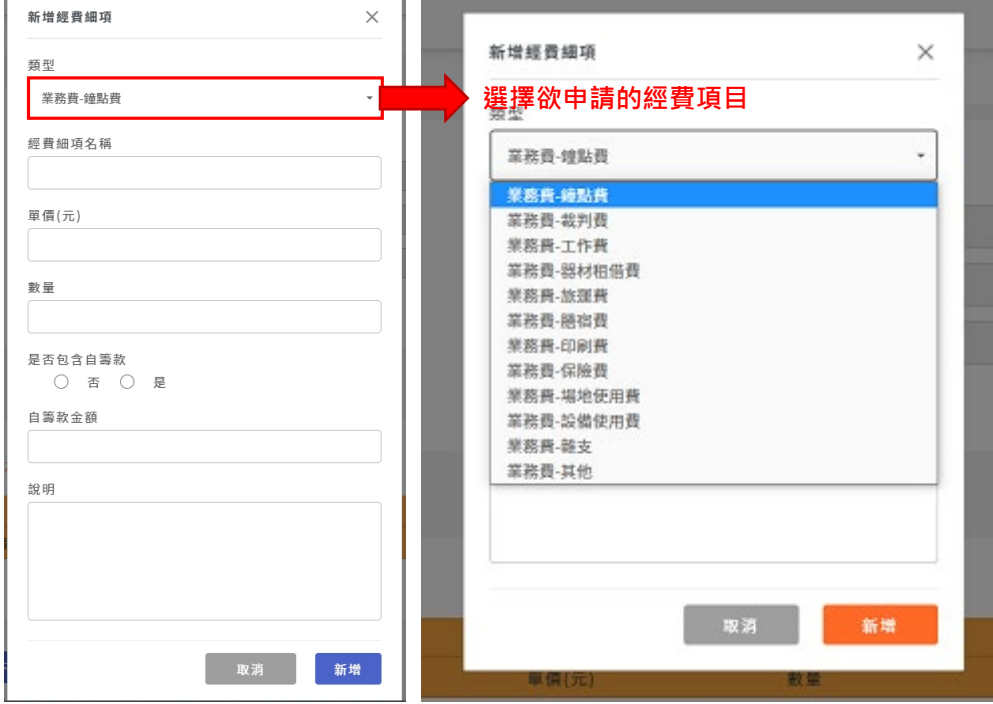

- 3. 計畫經費項目如需修改,請點擊「編輯」按鈕;計畫經費項目如需刪除,請點 擊「刪除」按鈕。
- 4. 若無法一次將所有資料填寫完成,可點擊「儲存已填寫的資料」按鈕,進行資 料暫存。
- 5. 當全部資料填寫完畢,請點擊「下一步」按鈕。
- 6. 若要回到步驟一的頁面,請點擊「上一步」按鈕。

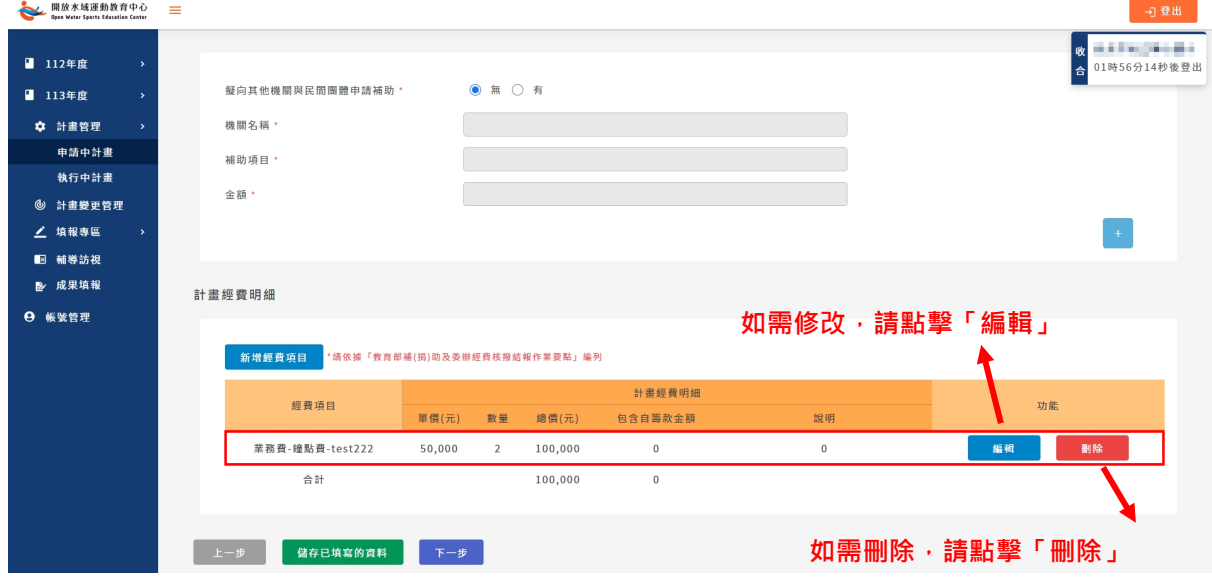

#### 第8頁,共30頁

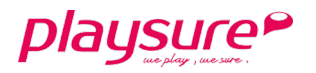

步驟三:確認填寫資訊

- 1. 確認步驟一及步驟二填寫的資料是否正確。
- 2. 若要回到步驟一或步驟二的頁面進行修改,請點擊「上一步」按鈕。
- 3. 資料確認無誤,請點擊「前往匯出檔案」按鈕。

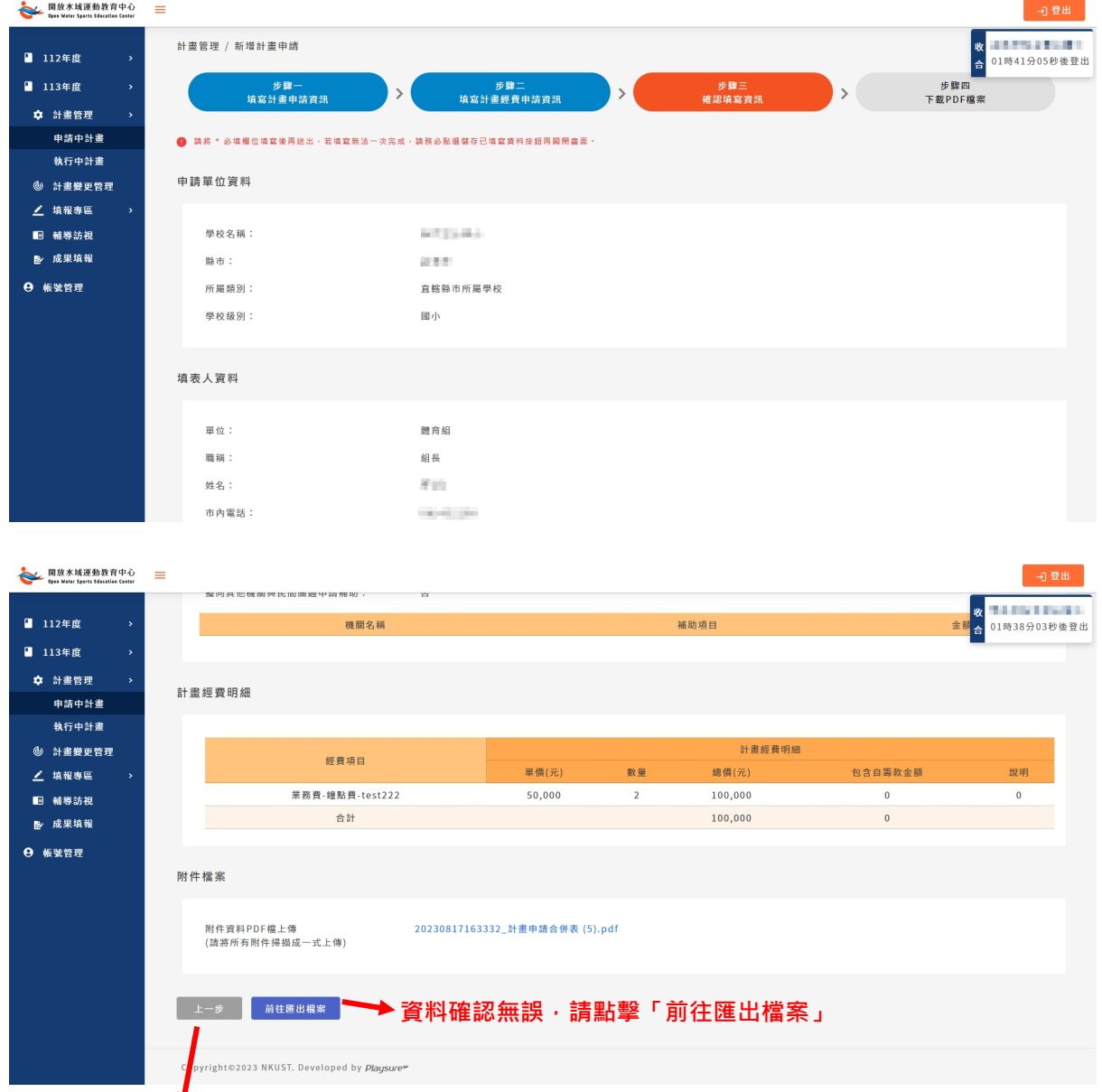

**如需修改填寫的申請內容,請點擊「上一步」**

● 步驟四:下載 PDF 檔案

1. 請點擊「下載檔案」按鈕,系統將自動下載已填寫完成的計畫申請表、經費明

第9頁,共30頁

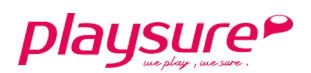

細表及已上傳的附件檔案,合併成一份 PDF 檔案。

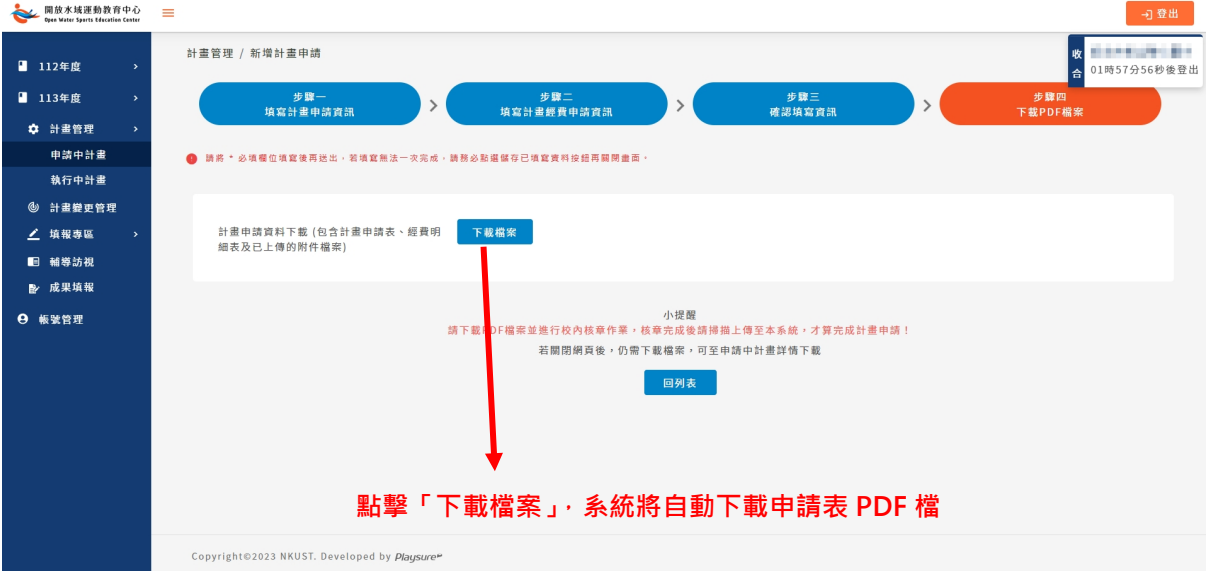

- 步驟五:申請資料上傳
- 1. 點選左方功能列「計畫管理」。
- 2. 再點擊「申請中計畫」,找到「±申請資料上傳」。

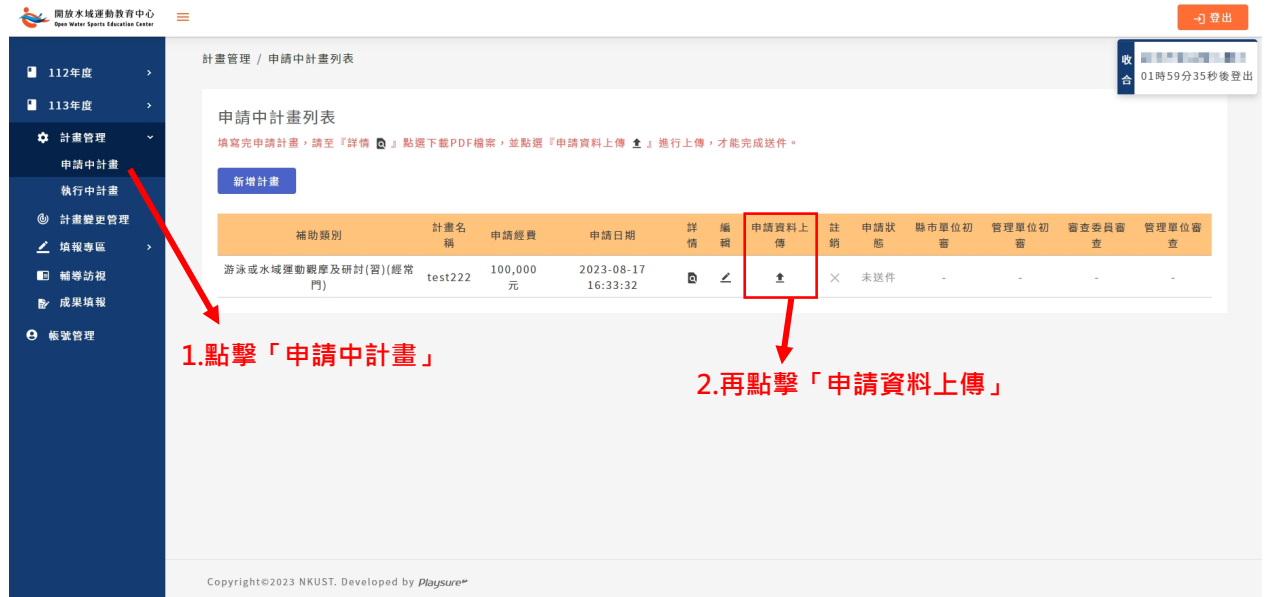

- 3. 需先確認 PDF 是否為系統產出版本、是否已核章,確認完畢請於方框中勾 選。
- 4. 上傳系統自動合併的 PDF 檔(內含蓋印後計畫申請及經費申請表)。如需重新 上傳,請再次點擊「上傳 **PDF** 檔」按鈕,即可重新上傳。
- 5. 點擊「確認送件」按鈕,申請資料將送至審核單位,若申請表上傳成功,系統 將會寄送確認信件至 E-mail, 即完成計書申請流程。

#### 第10頁,共30頁

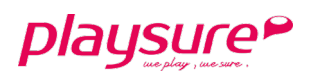

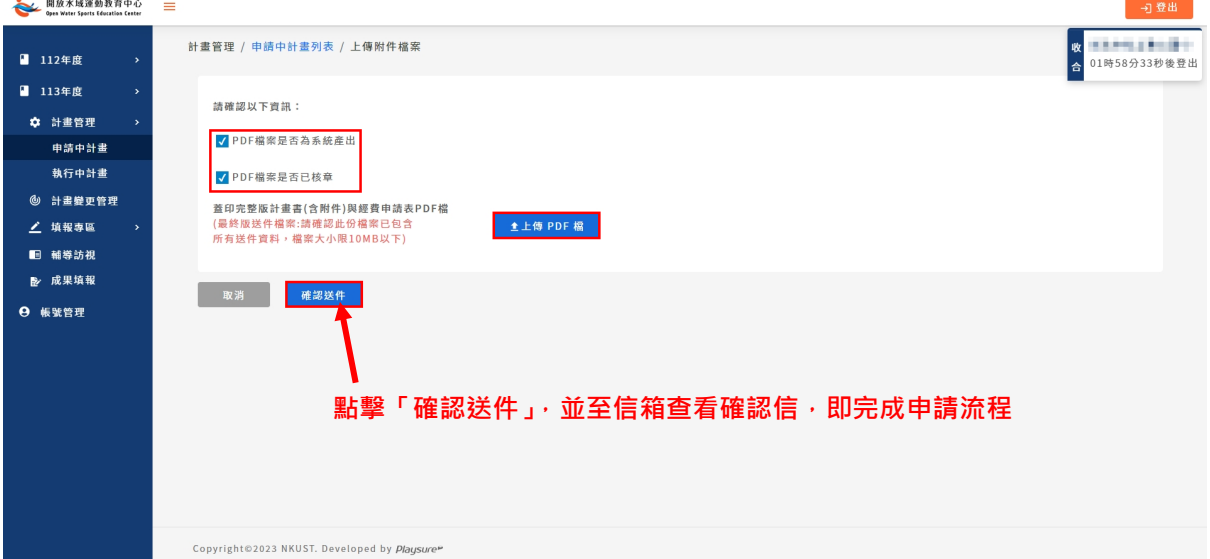

## <span id="page-10-0"></span>(二) 申請中計畫

- 1. 點選左方功能列「計畫管理」。
- 2. 接著再點擊「申請中計畫」,可檢視申請中計畫狀態、詳情等資訊。
- 3. 點擊「 鲜情」,可檢視申請中計畫資訊及計畫歷程資訊,若需要下載計 畫資訊,可點擊「下載 **PDF** 檔案」進行下載。

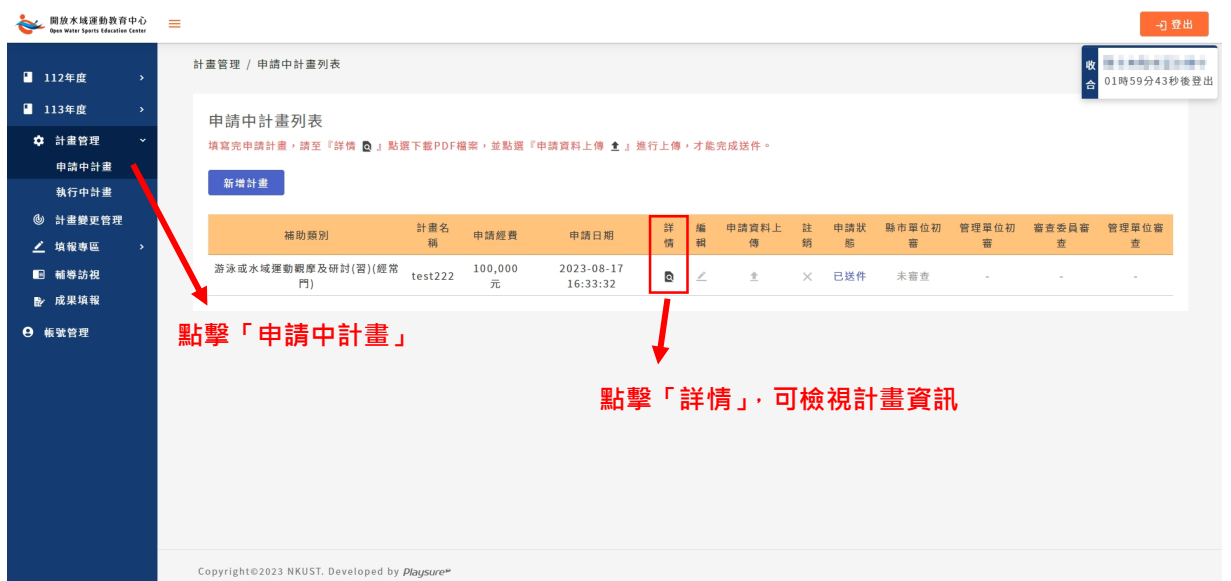

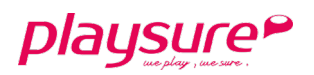

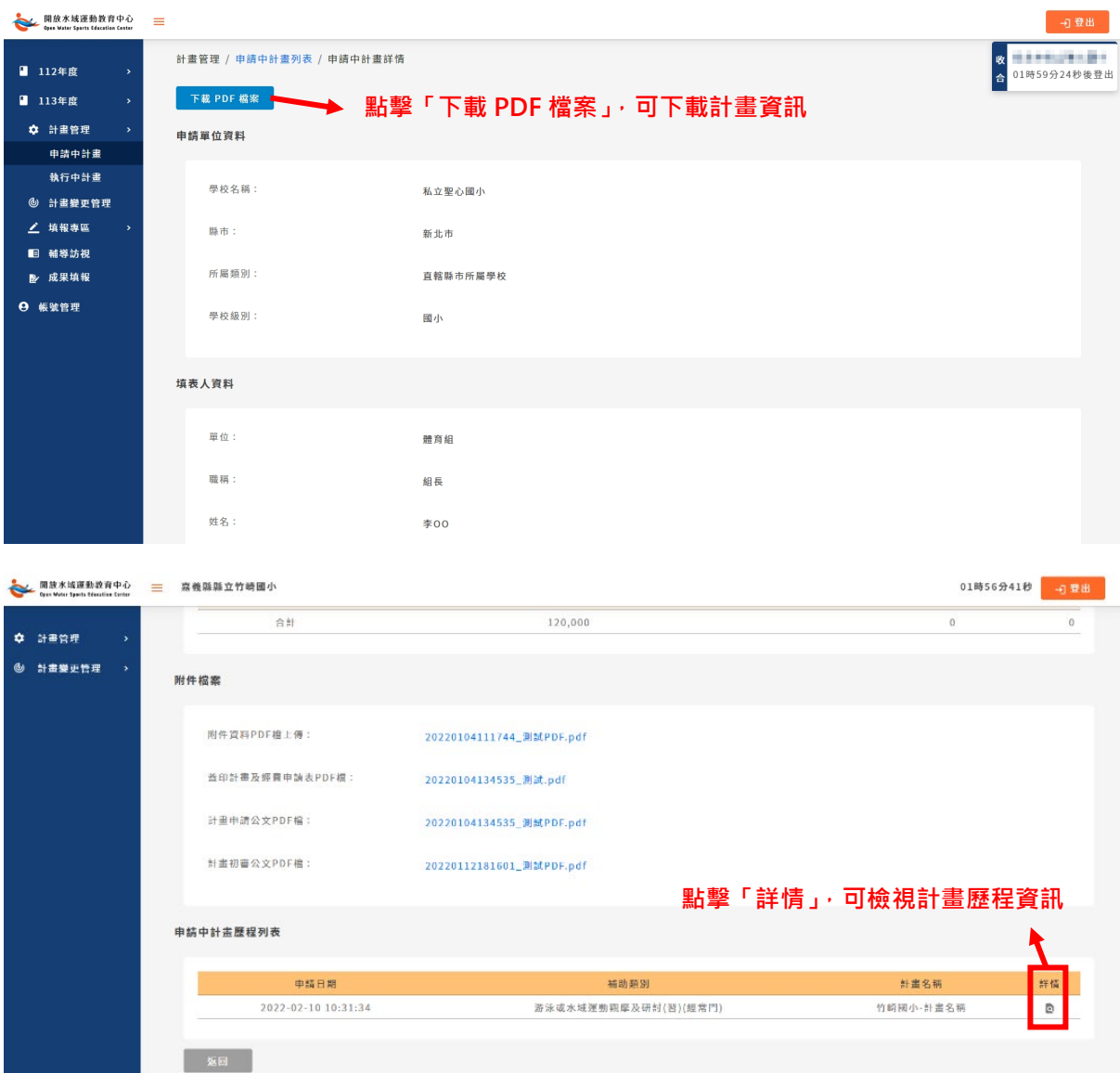

- 4. 點擊「《編輯」,可修改尚未進行申請資料上傳的計畫資料。
- 5. 點擊「 ▲ 申請資料上傳」,可上傳「計畫申請公文 PDF 檔」與「蓋印計畫 及經費申請表 PDF 檔」,如需重新上傳,請再次點擊「上傳 **PDF** 檔」按 鈕,即可重新上傳。
- 6. 「×註銷」按鈕,當審核單位將計畫退件時,此按鈕才會開啟,點選註 銷,即放棄申請計畫。

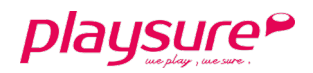

## <span id="page-12-0"></span>三、 計畫變更管理

<span id="page-12-1"></span>提供給予各級學校單位管理人員,管理該校之水域計畫變更資訊。

## (一) 新增計畫變更

1. 點選左方功能列「計畫變更管理」。

2. 接著再點擊「新增計畫」,即可開始進行計畫變更內容填寫。

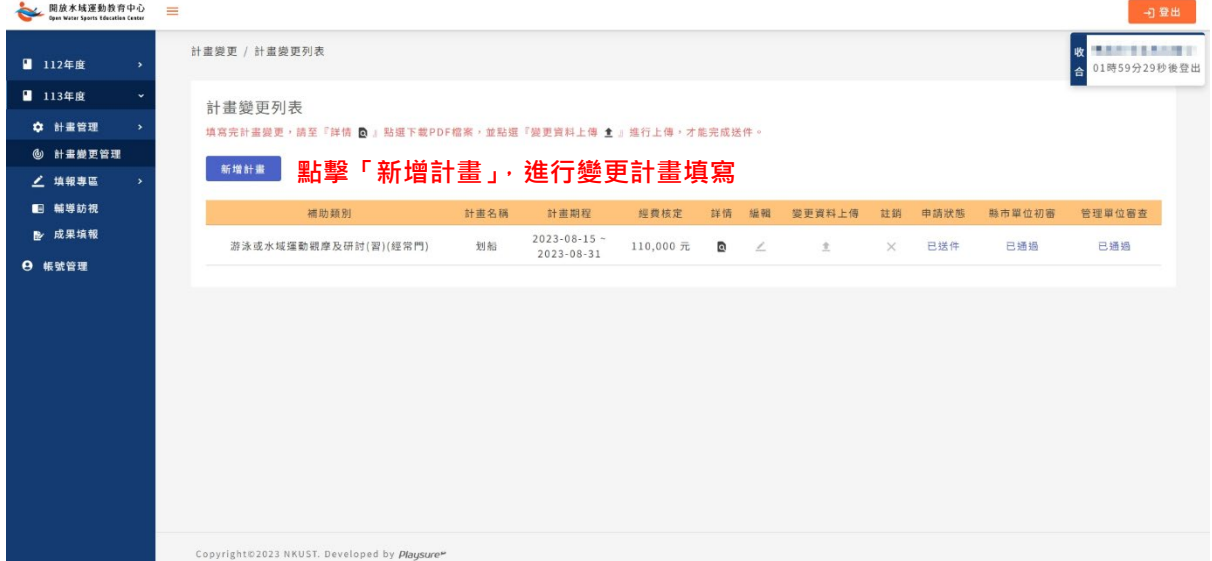

- 步驟一:修改計畫申請資訊
- 1. 選擇欲變更的計畫,系統將自行帶入填表人資料及教育部體育署已審核通過的 計畫申請表資料。

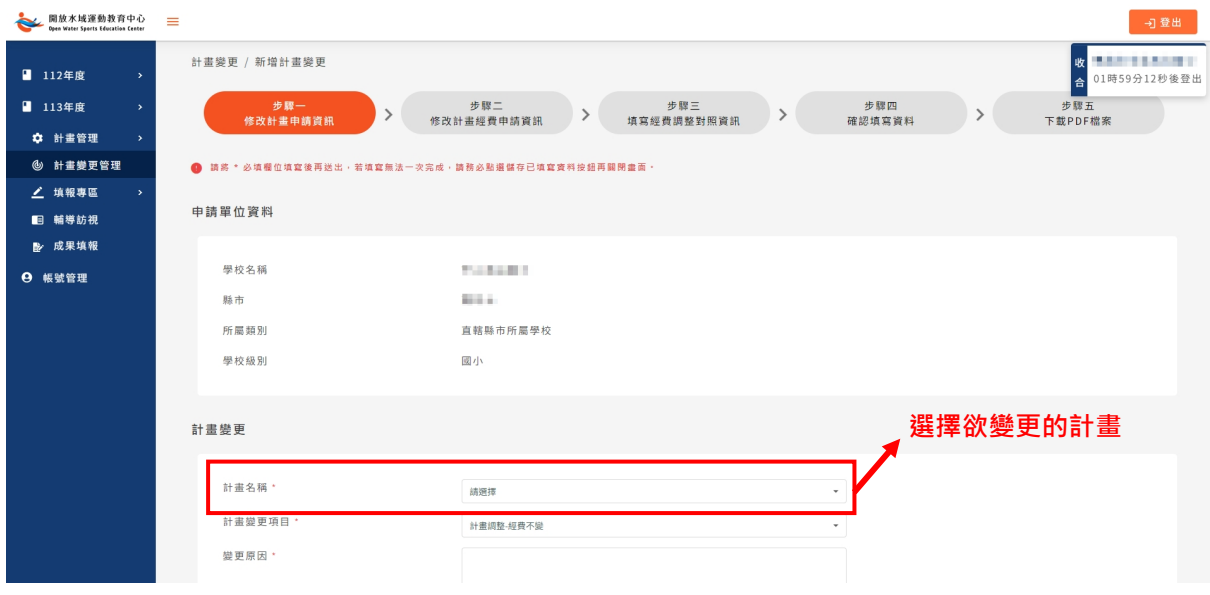

第13頁,共30頁

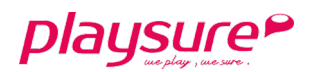

2. 針對欲變更的項目填寫變更資料。

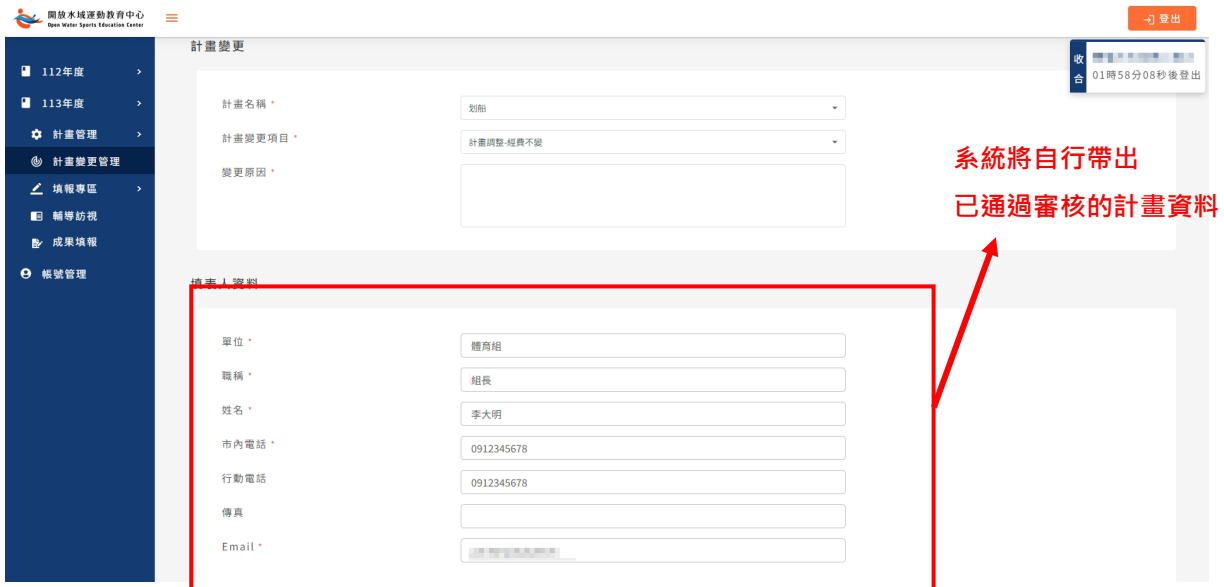

3. 點選申請表欄位中的「新增課程表」、「新增活動」、「新增工作編組」以及 「新增工作進度」藍色按鈕,以利更新申請表。

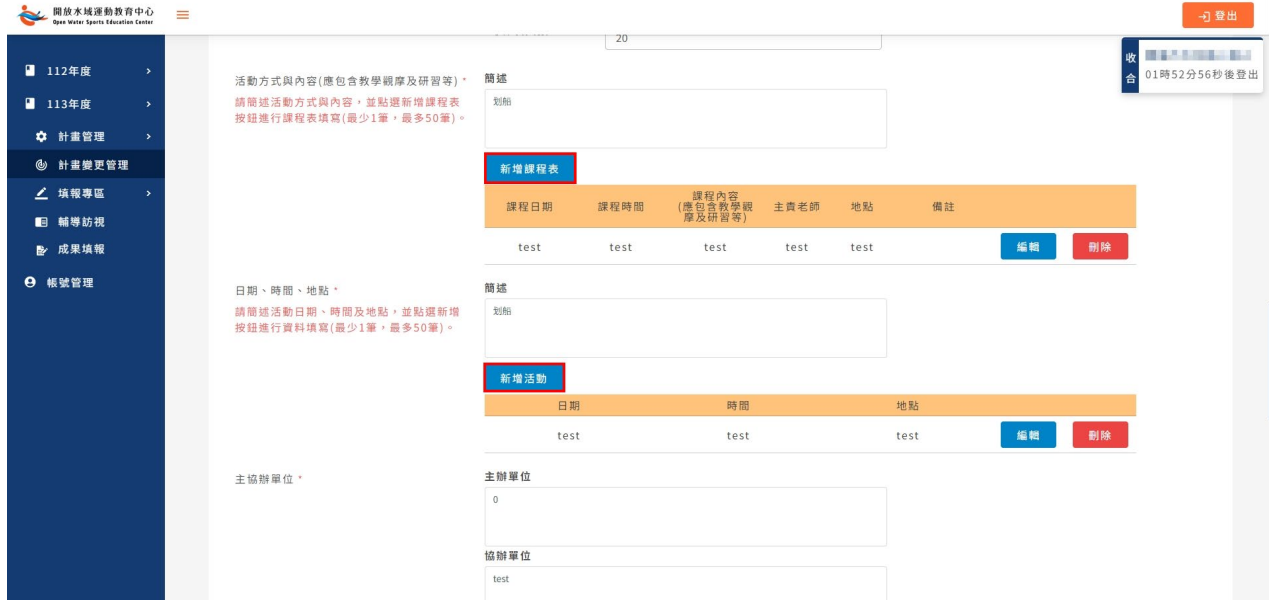

- 4. 點擊「上傳 PDF 檔」按鈕,將需提供的附件資料掃描成一份 PDF 檔後,進行 上傳作業。如需重新上傳,請再次點擊「上傳 **PDF** 檔」按鈕,即可重新上 傳。
- 5. 若無法一次將所有資料填寫完成,可點擊「儲存已填寫的資料」按鈕,進行資 料暫存。
- 6. 當全部資料填寫完畢,請點擊「下一步」按鈕。
- 7. 若要離開目前的頁面,請點擊「取消」按鈕。

#### 第14頁,共30頁

- 步驟二:修改計畫經費申請資訊
- 1. 僅於計畫變更項目,選擇「計畫調整-經費異動」時,才需進行經費資訊修 改。
- 2. 系統將自行帶入教育部體育署已審核通過的「補助計畫項目經費」及「計畫經 費明細」資料。

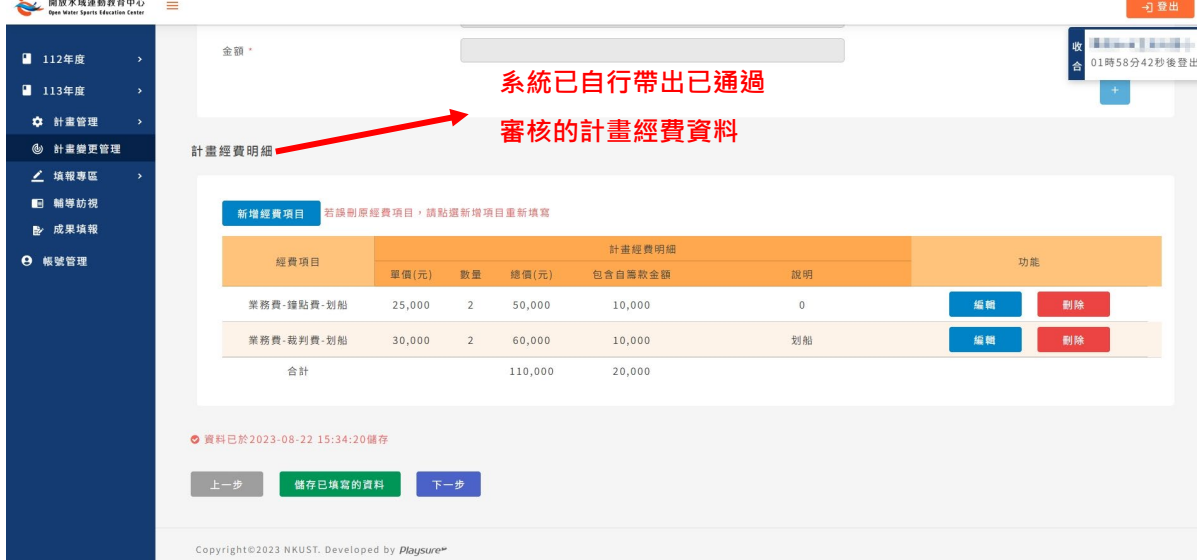

- 3. 針對欲變更的項目填寫變更資料。
- 4. 若無法一次將所有資料填寫完成,可點擊「儲存已填寫的資料」按鈕,進行資 料暫存。
- 5. 當全部資料填寫完畢,請點擊「下一步」按鈕。
- 6. 若要回到步驟一的頁面,請點擊「上一步」按鈕。

● 步驟三:填寫經費調整對照資訊

- 1. 僅於計畫變更項目,選擇「計畫調整-經費異動」時,才需填寫經費調整對照 資訊。
- 2. 系統將自行帶入調整前核定計畫,教育部核定計畫金額(A)及教育部核定補 (捐)助金額(B)之合計金額。
- 3. 填寫各經費項目明細於
	- A. 調整前核定計畫-教育部核定計畫金額(A)及教育部核定補(捐)助金額(B)
	- B. 調整後之計畫-教育部核定計畫金額(C)及教育部核定補(捐)助金額(D)
- 4. 填寫調整原因說明

#### 第15頁,共30頁

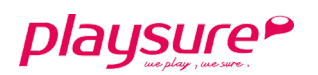

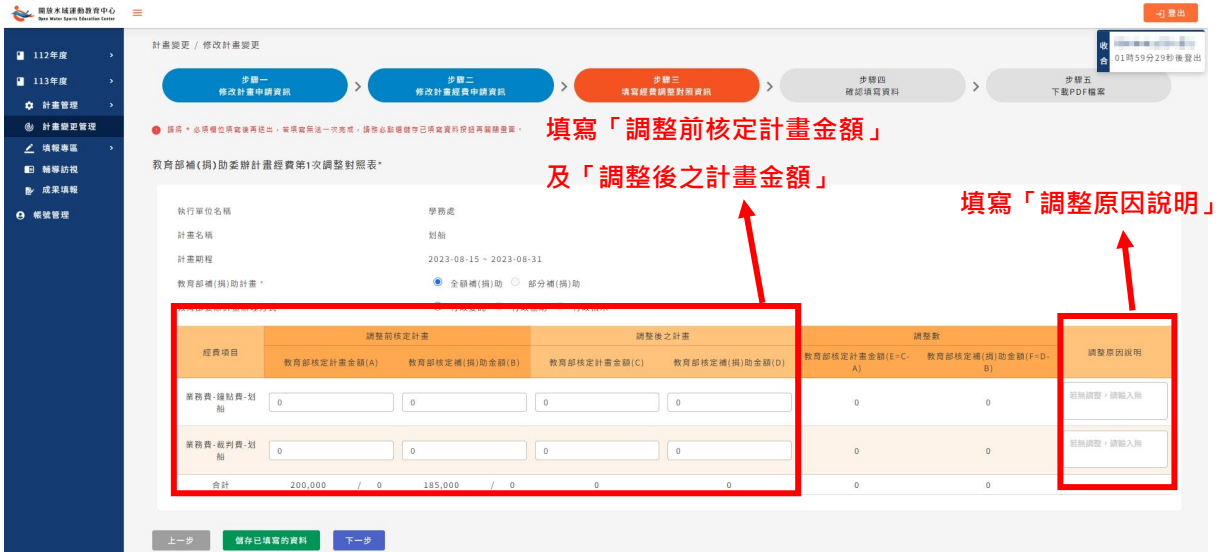

- 5. 若無法一次將所有資料填寫完成,可點擊「儲存已填寫的資料」按鈕,進行資 料暫存。
- 6. 當全部資料填寫完畢,請點擊「下一步」按鈕。
- 7. 若要回到步驟二的頁面,請點擊「上一步」按鈕。

步驟四:確認填寫資料

- 1. 僅於計畫變更項目,選擇「計畫調整-經費異動」時,才需確認填寫資料。
- 2. 確認步驟一、步驟二及步驟三填寫的資料是否正確。
- 3. 若要回到步驟一、步驟二及步驟三的頁面進行修改,請點擊「上一步」按鈕。
- 4. 資料確認無誤,請點擊「前往匯出檔案」按鈕。

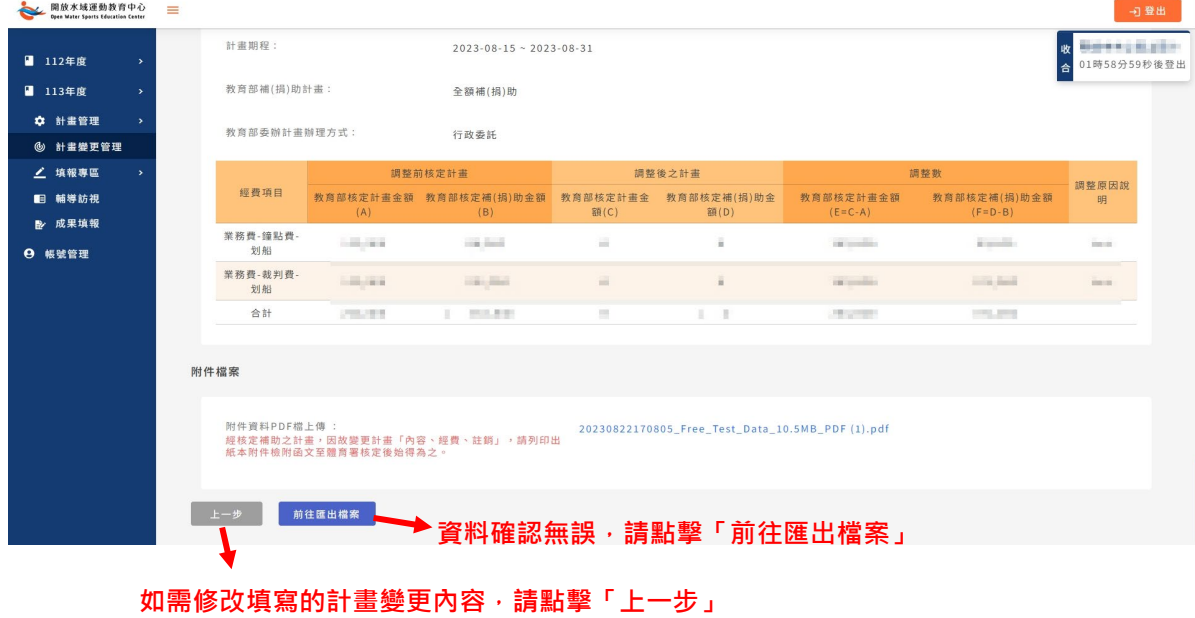

第16頁,共30頁

### ● 步驟五:下載 PDF 檔案

1. 請點擊「下載 PDF 檔案」按鈕,系統將自動下載已填寫完成的變更後計畫申請 表、經費明細表、經費調整對照表及已上傳的附件檔案,合併成一份 PDF 檔 案。

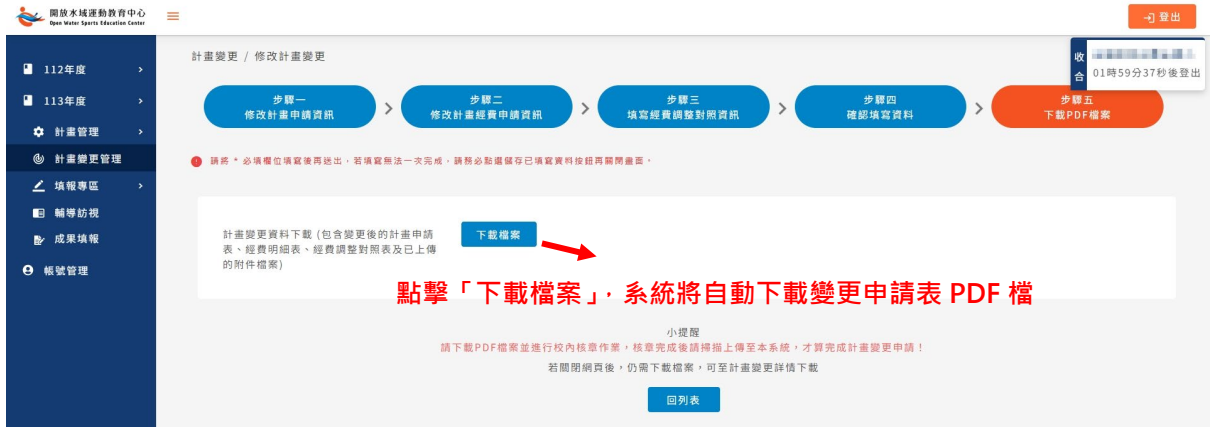

### 步驟六:變更資料上傳

1. 回到「計畫變更列表」,找到「±變更資料上傳」。

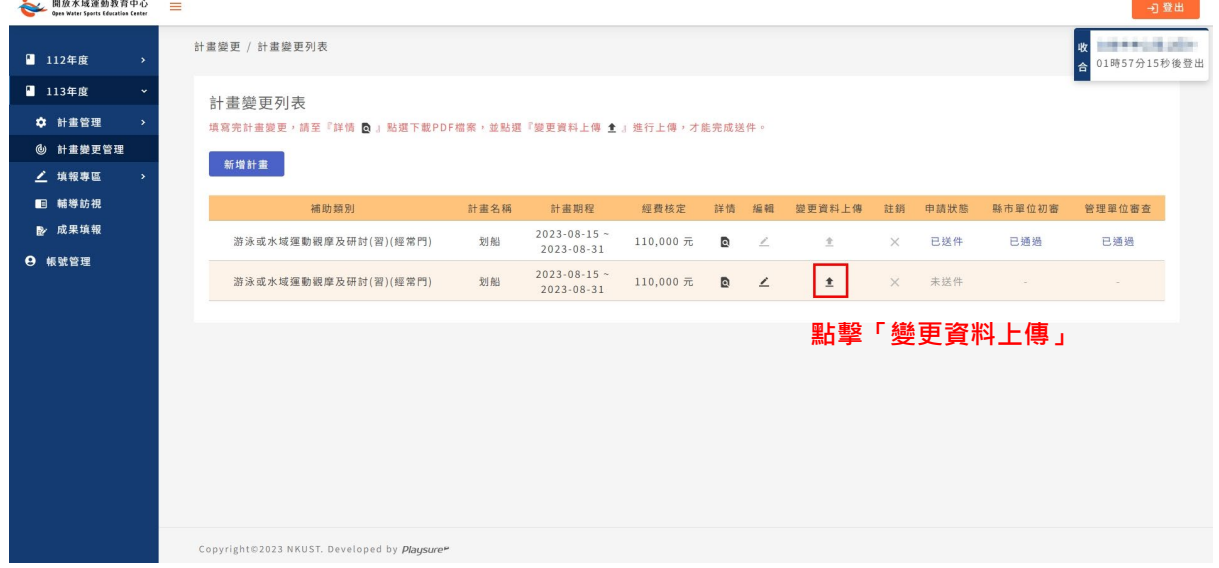

第17頁,共30頁

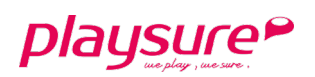

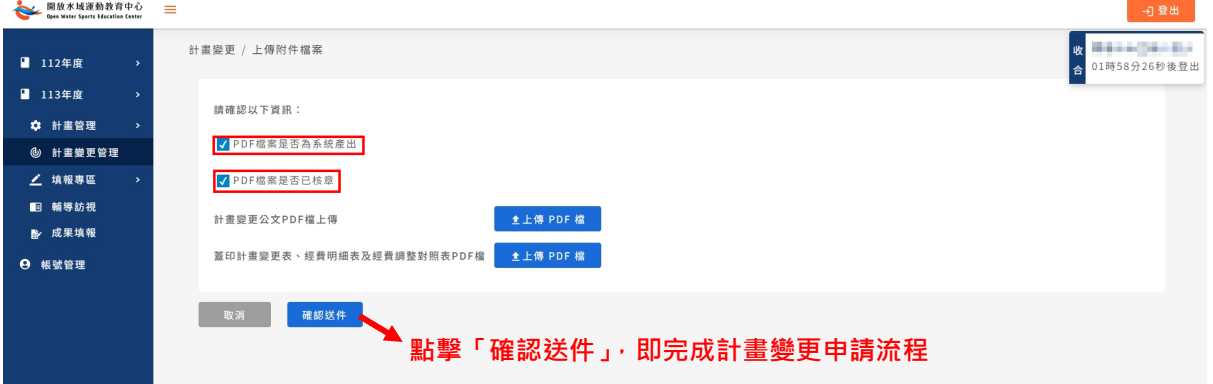

- 2. 需先確認 PDF 是否為系統產出、PDF 檔案是否已核章,確認完畢請於方框中 勾選。
- 3. 個別上傳「計畫變更公文 PDF 檔」與「蓋印計畫變更表、經費明細表及經費 調整對照表 PDF 檔」,如需重新上傳,請再次點擊「上傳 PDF 檔」按鈕,即 可重新上傳
- 4. 點擊「確認送件」按鈕,申請資料將送至審核單位,即完成計畫變更申請流 程。

playsure<sup>P</sup>

## <span id="page-18-0"></span>(二) 計畫變更列表

- 1. 點選左方功能列「計畫變更管理」。
- 2. 可檢視變更中計畫狀態、詳情等資訊。
- 3. 點擊「 鲜情」,可檢視變更中計畫資訊,若需要下載計畫資訊,可點擊 「下載 **PDF** 檔案」進行下載。

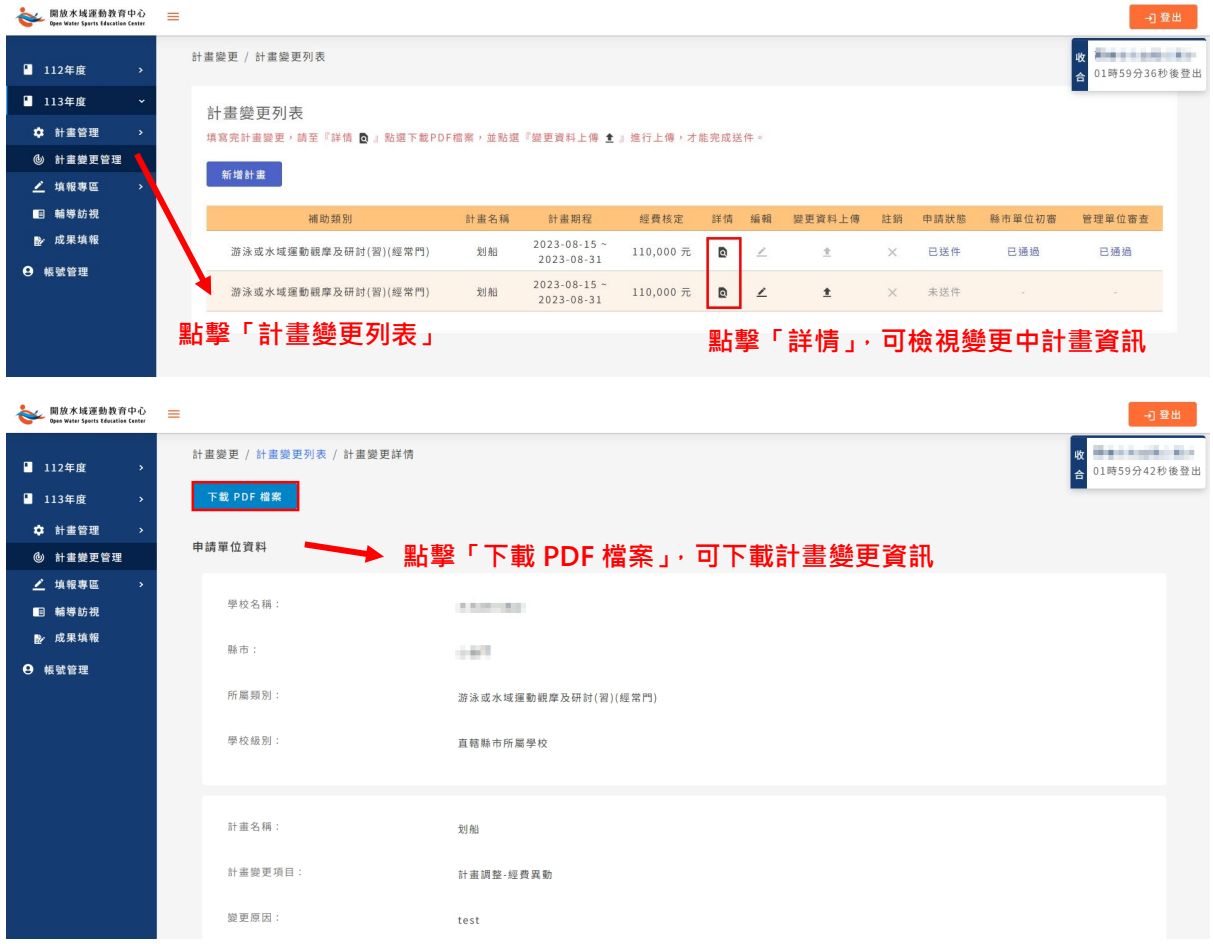

- 4. 點擊「《編輯」,可修改尚未進行變更資料上傳的計畫資料。
- 5. 點擊「±變更資料上傳」,可上傳「計畫變更公文 PDF 檔」與「蓋印計畫 變更表、經費明細表及經費調整對照表 PDF 檔」,如需重新上傳,請再 次點擊「上傳 PDF 檔」按鈕, 即可重新上傳。
- 6. 「×註銷」,當審核單位將計畫退件時,此按鈕才會開啟,點選註銷,即 放棄變更計畫。

#### 第19頁,共30頁

# playsure<sup>®</sup>

### <span id="page-19-0"></span>四、 填報專區

 填報專區包含「水域活動填報」、「水域活動船艇現況調查」及「活動承辦單 位安全檢核表」三個項目。

### <span id="page-19-1"></span>(一) 水域活動填報

- 1. 點選左方功能列「水域活動填報」。
- 2. 接著再點擊「新增水域活動」,即可開始進行計畫申請內容填寫。
- 3. 點擊「 鲜情」,可檢視水域活動資訊。
- 4. 點擊「《編輯」,可修改尚未送出的水域活動資料。

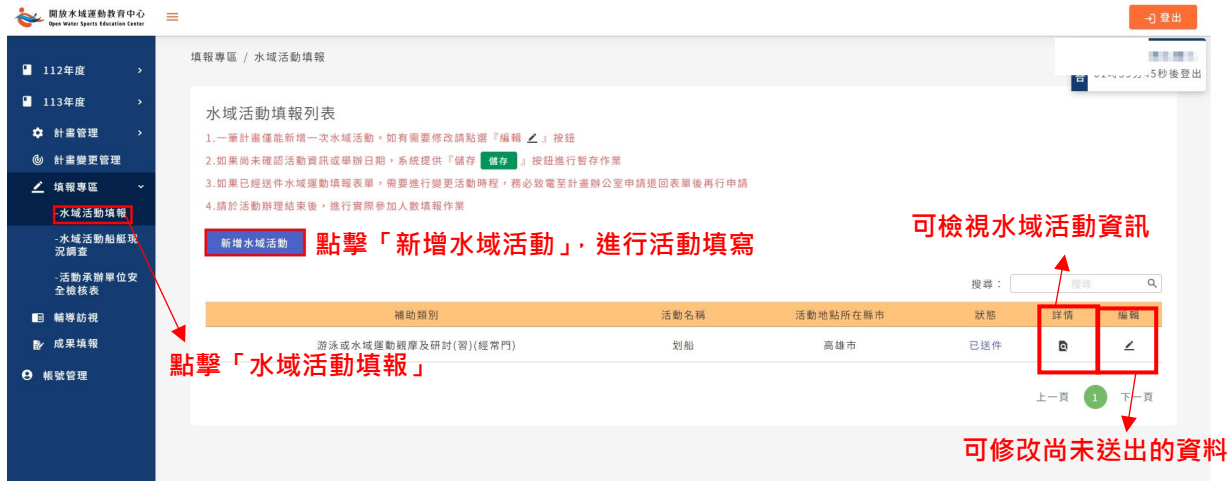

### 5. 進入資料填寫頁面,填寫活動相關資料。

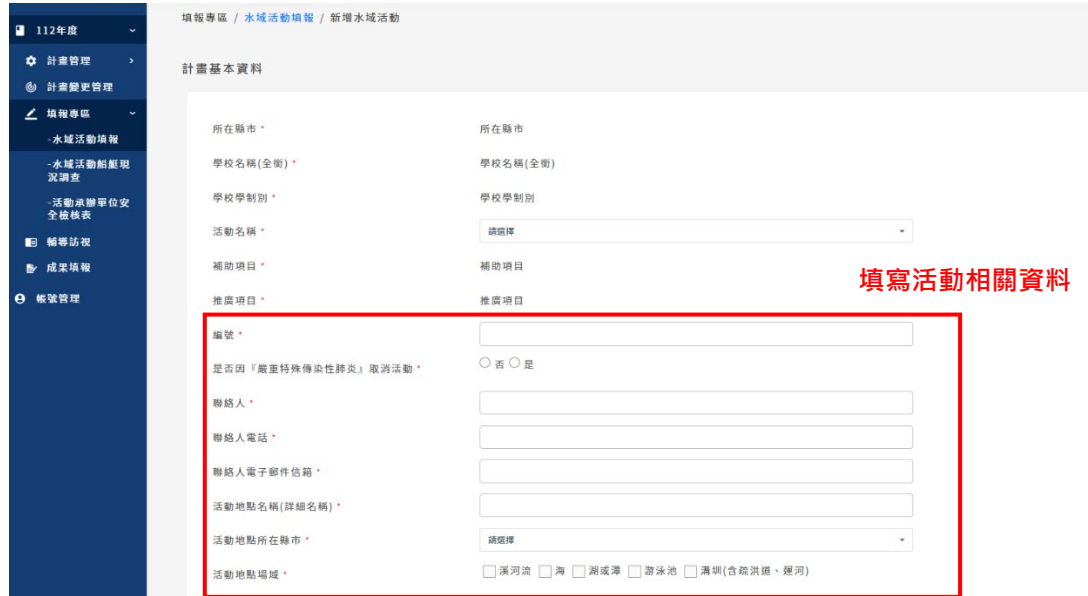

6. 填寫「辦理總場(梯)次」欄位後,請分別填寫各場次的活動資訊。

第20頁,共30頁

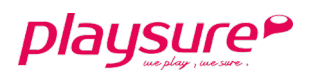

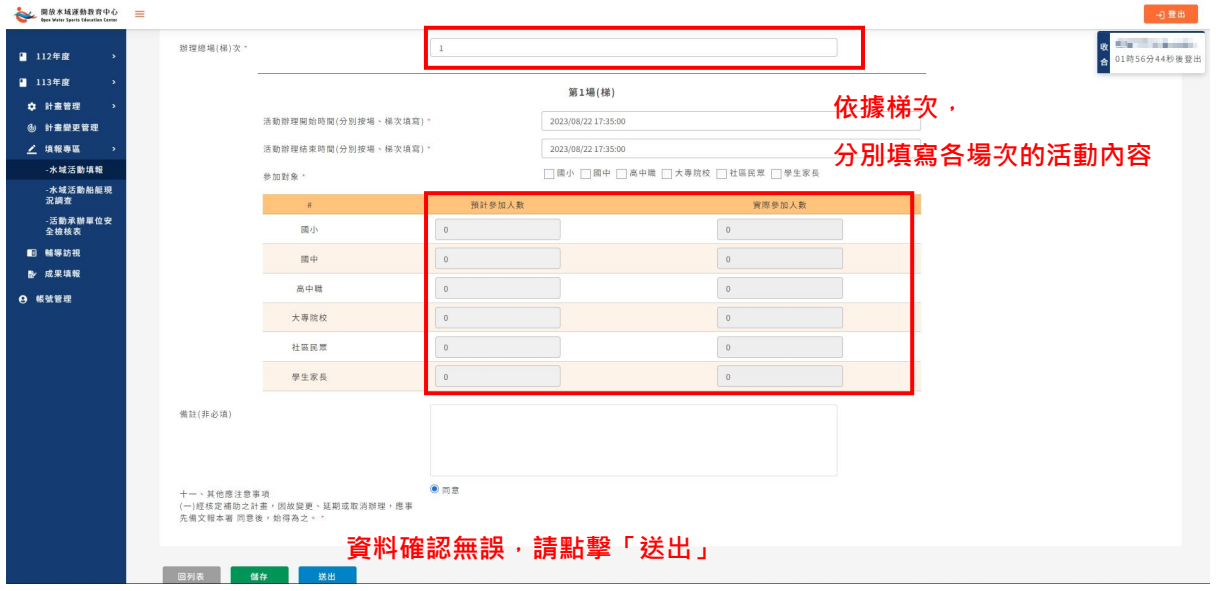

- 7. 若所有資料填寫完成,可點擊「送出」按鈕,即完成活動新增。
- 8. 若無法一次將所有資料填寫完成,可點擊「儲存」按鈕,進行資料暫 存。
- 9. 若要離開目前的頁面,請點擊「回列表」按鈕。

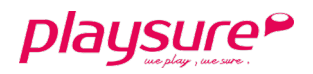

## <span id="page-21-0"></span>(二) 水域活動船艇現況調查

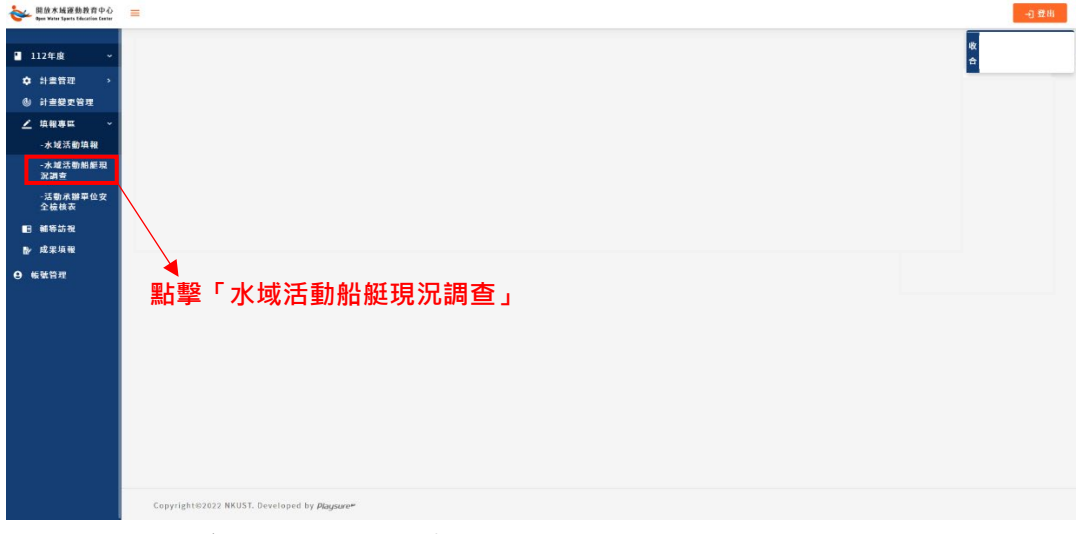

1. 點選左方功能列「水域活動船艇現況調查」。

2. 點選後將直接開啟水域器材統計分析的網站。

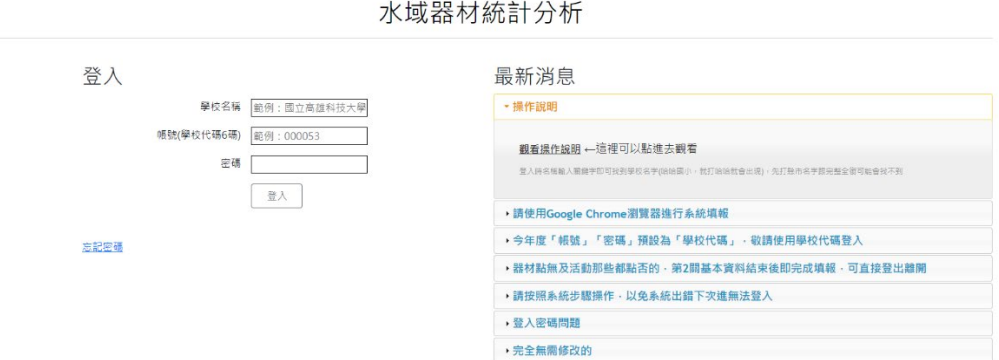

## <span id="page-21-1"></span>(三) 活動承辦單位安全檢核表

- 1. 點選左方功能列「活動承辦單位安全檢核表」。
- 2. 點擊「新增安全檢核表」,即可開始進行安全檢核表內容填寫。
- 3. 點擊「 詳情」,可檢視安全檢核表內容。

#### 第22頁,共30頁

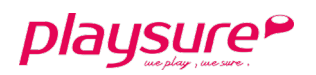

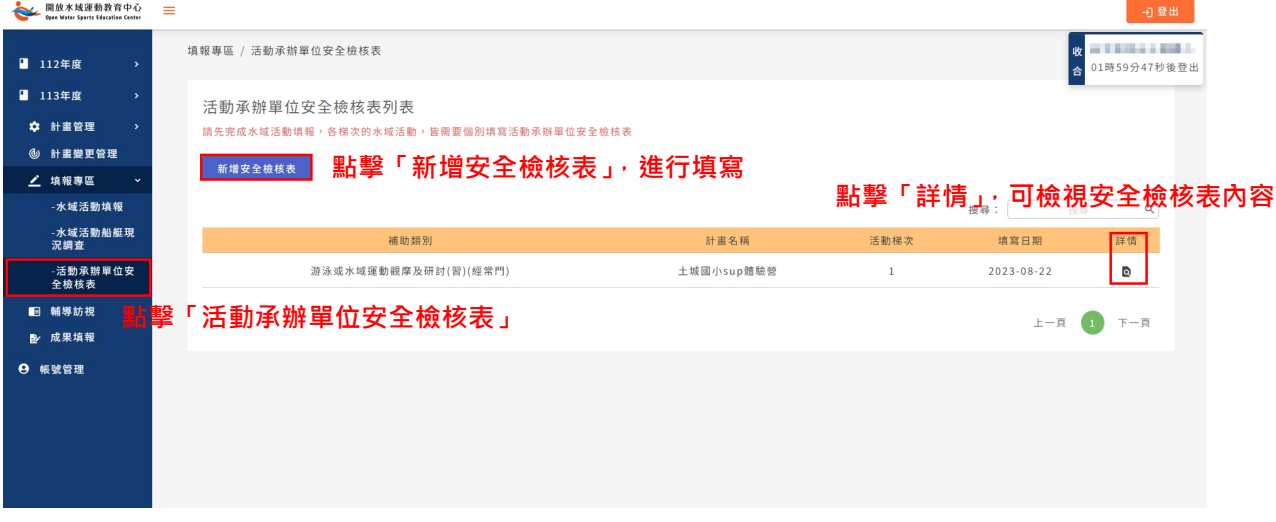

4. 進入資料填寫頁面,進行勾選安全檢核表項目(可複選)。

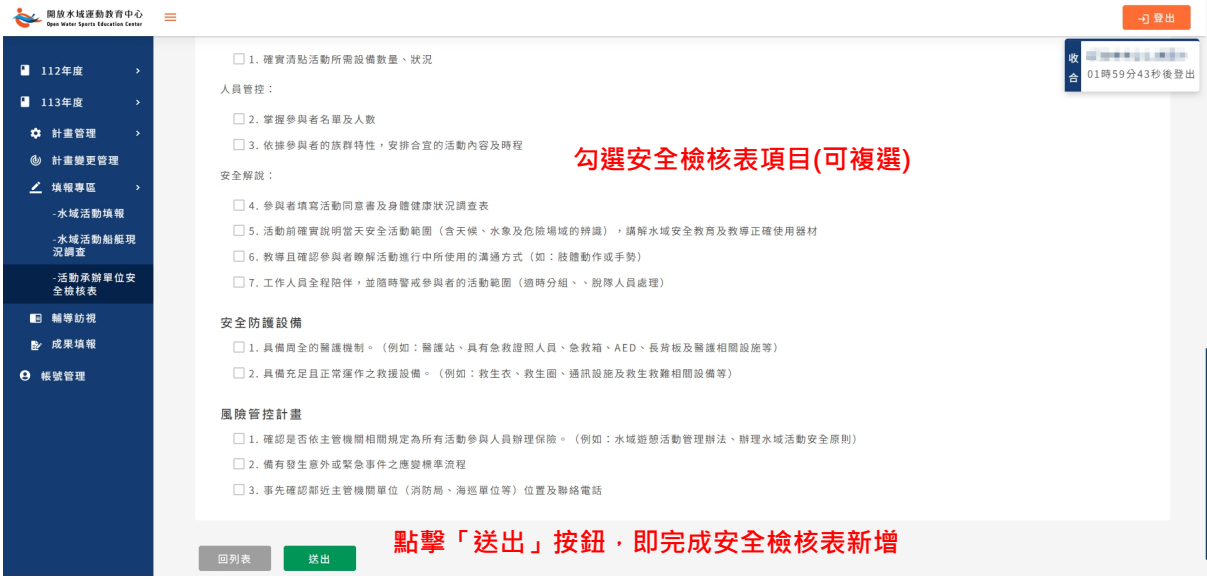

- 5. 若所有資料填寫完成,可點擊「送出」按鈕,即完成安全檢核表新增。
- 6. 若要離開目前的頁面,請點擊「回列表」按鈕。

playsure<sup>P</sup>

### <span id="page-23-0"></span>五、 輔導訪視

• 輔導訪視功能,提供被選為需輔導訪視之計畫進行填寫;若無,則無需 填寫。

## <span id="page-23-1"></span>(一) 輔導訪視填報

1. 點選左方功能列「輔導訪視」。

2. 接著再點擊「《填報」,即可開始進行訪視紀錄表內容填寫。

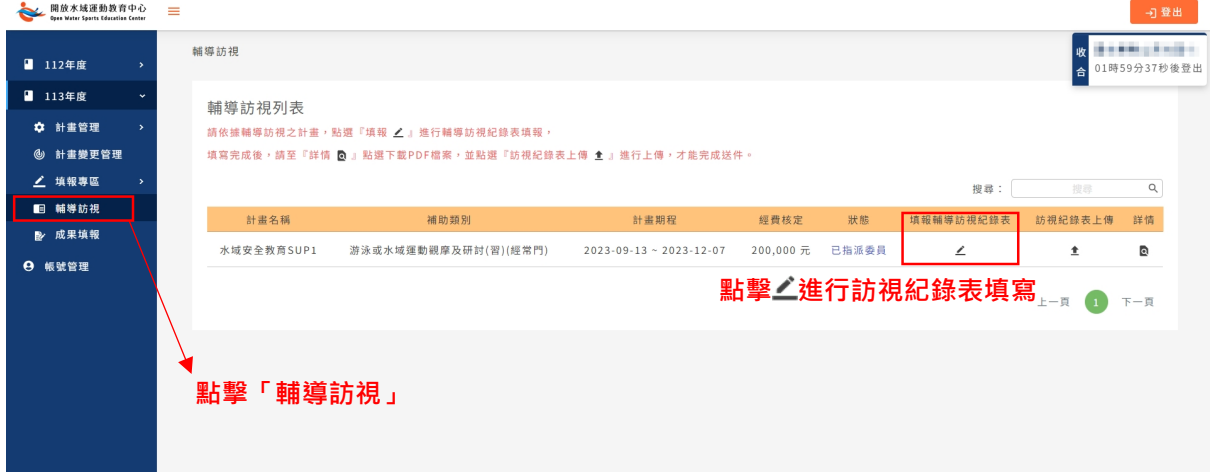

### 3. 進入資料填寫頁面,填寫輔導訪視相關資料。

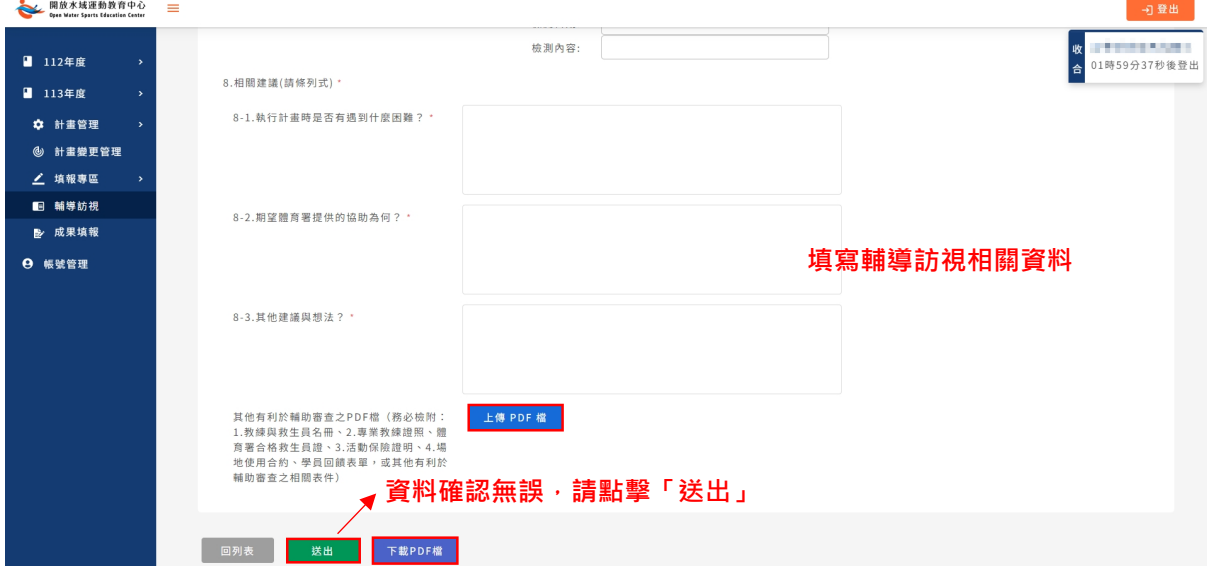

- 4. 若所有資料填寫完成,可點擊「送出」按鈕,即完成訪視紀錄表新增。
- 5. 點擊「下載 PDF 檔」,可下載此訪視紀錄表,以利後續訪視紀錄表上 傳。
- 6. 若要離開目前的頁面,請點擊「回列表」按鈕。

第24頁,共30頁

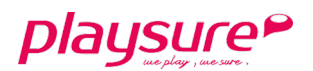

7. 將已簽名的訪視紀錄表,找到「 #訪視紀錄表上傳」,進入檔案上傳頁 面。

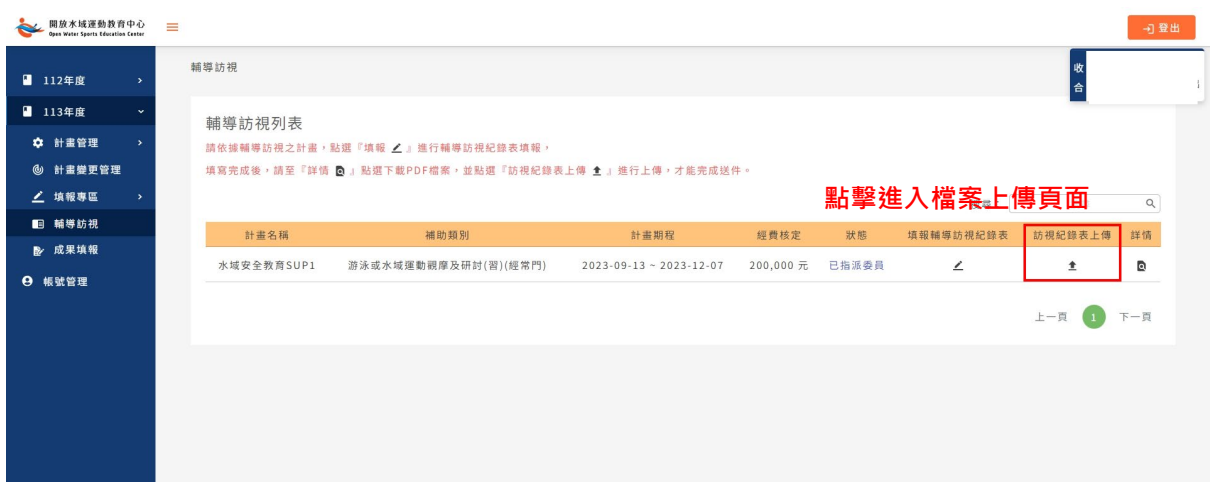

- 8. 點擊「上傳 **PDF** 檔」進行檔案上傳。如需重新上傳,請再次點擊「上傳 PDF 檔」按鈕, 即可重新上傳。
- 9. 點擊「確認送件」按鈕,申請資料將送至審核單位,即完成輔導訪視填 報。

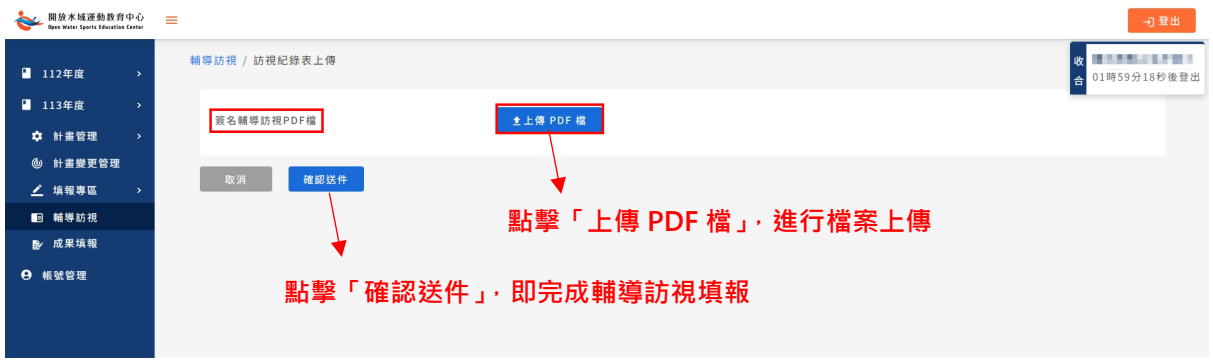

10. 點擊「詳情」按鈕,可檢視輔導訪視內容。

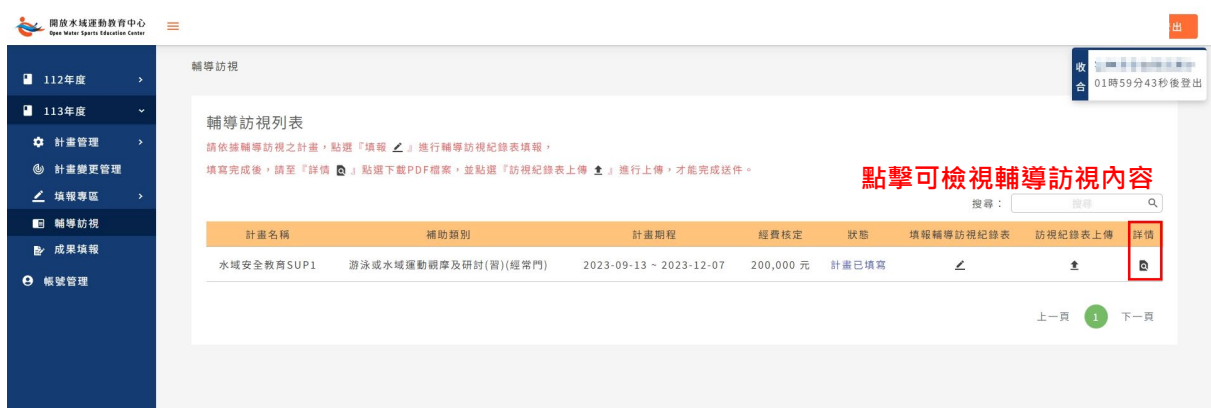

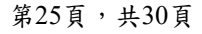

playsure?

## <span id="page-25-0"></span>六、 成果填報

## <span id="page-25-1"></span>(一) 計畫成果填報

- 1. 點選左方功能列「成果填報」。
- 2. 接著再點擊「新增成果填報」,即可開始進行成果報告內容填寫。

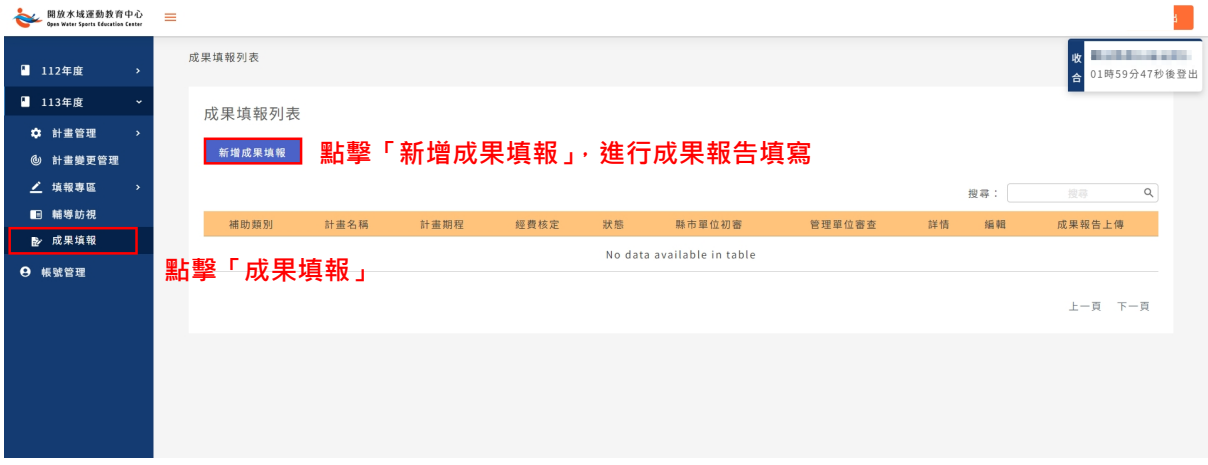

### 步驟一:成果報告書填寫

1. 進入資料填寫頁面,依序填寫「辦理內容摘要」、「辦理成果摘述」及 「附件資料」。

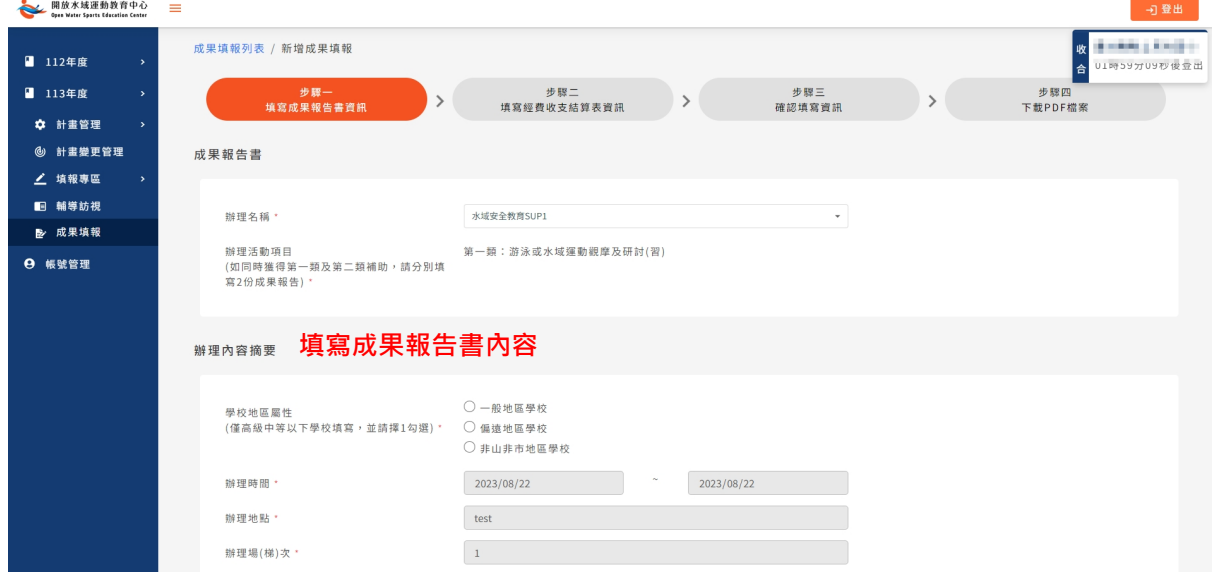

### 第26頁,共30頁

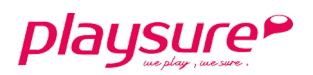

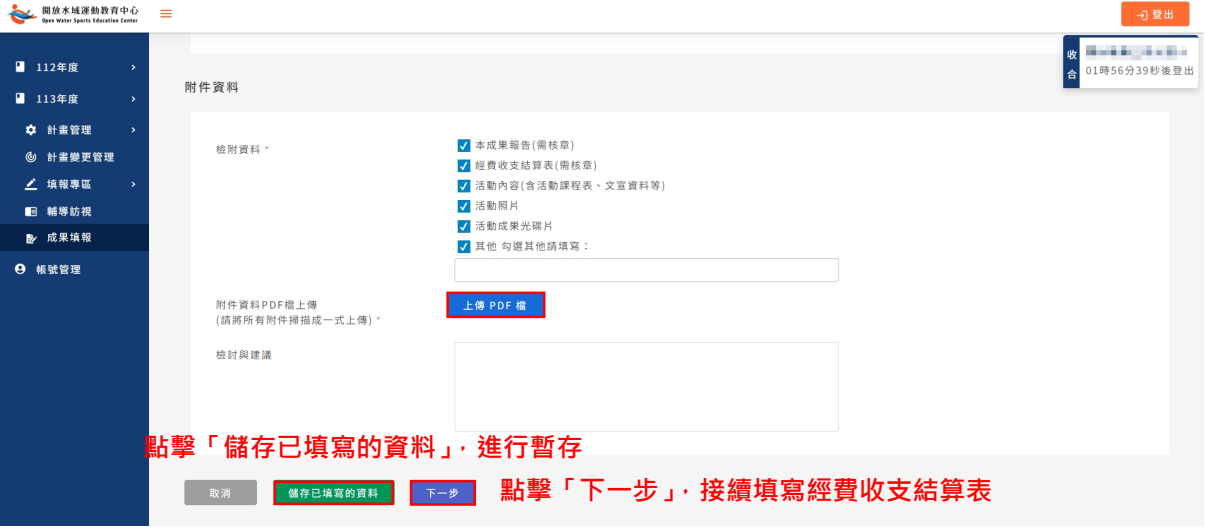

- 2. 將所有需要的附件掃描成一式,並上傳 PDF 檔。
- 3. 若無法一次將所有資料填寫完成,可點擊「儲存已填寫的資料」按鈕, 進行資料暫存。
- 4. 當全部資料填寫完畢,請點擊「下一步」按鈕。

步驟二:經費收支結算表填寫

- 1. 進入資料填寫頁面,系統自動帶入經費收支結算表內容。
- 2. 整體經費欄位,由系統自動加總所有金額,請依序填妥表格內容。

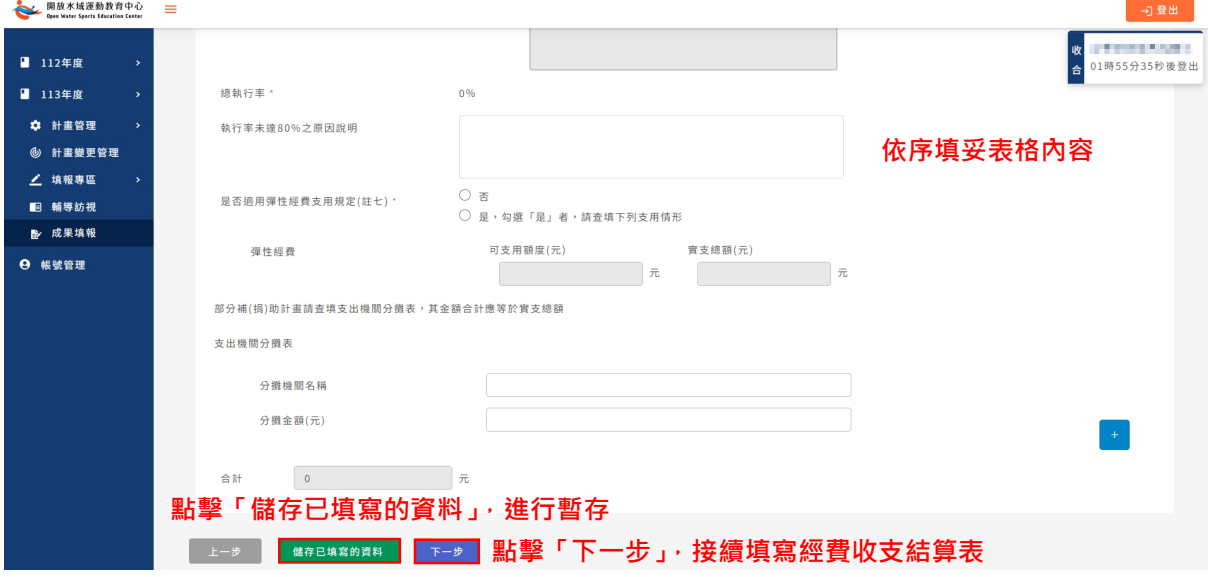

- 3. 若無法一次將所有資料填寫完成,可點擊「儲存已填寫的資料」按鈕, 進行資料暫存。
- 4. 當全部資料填寫完畢,請點擊「下一步」按鈕。

第27頁,共30頁

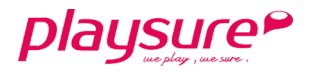

步驟三:確認填寫資料

- 1. 僅確認步驟一及步驟二填寫的資料是否正確。
- 2. 若要回到步驟一或步驟二的頁面進行修改,請點擊「上一步」按鈕。
- 3. 資料確認無誤,請點擊「送出」按鈕。

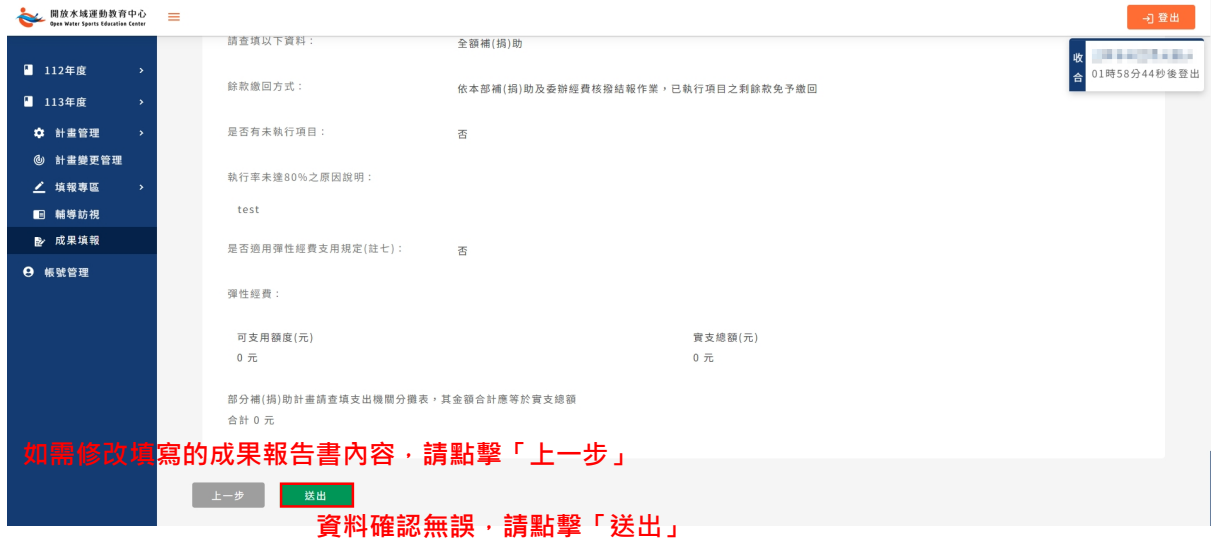

- 步驟四:下載 PDF 檔案
	- 1. 請點擊「下載檔案」按鈕,系統將自動下載已填寫完成的成果報告書、 經費收支結算表,合併成一份 PDF 檔案。

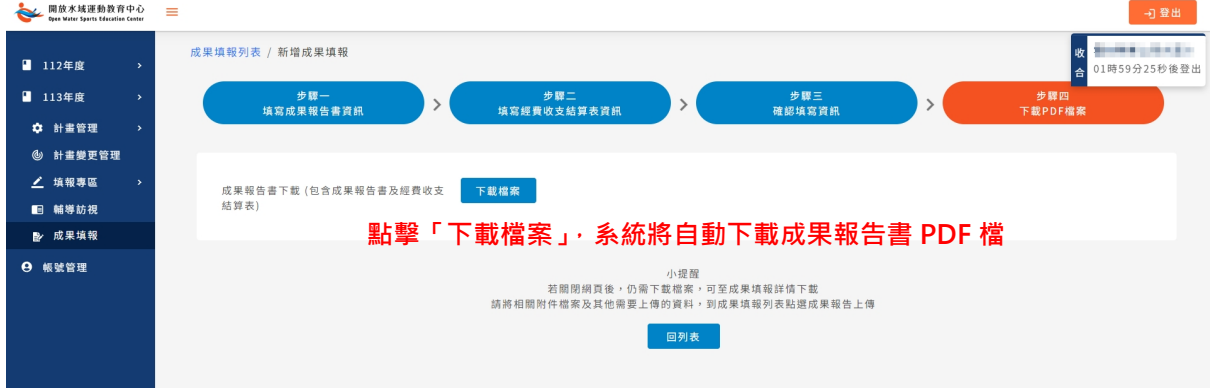

- 步驟五:成果報告上傳
	- 1. 點選左方功能列「成果填報」。

第28頁,共30頁

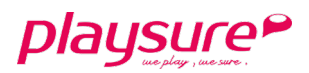

2. 再點擊「 ▲成果報告上傳」。

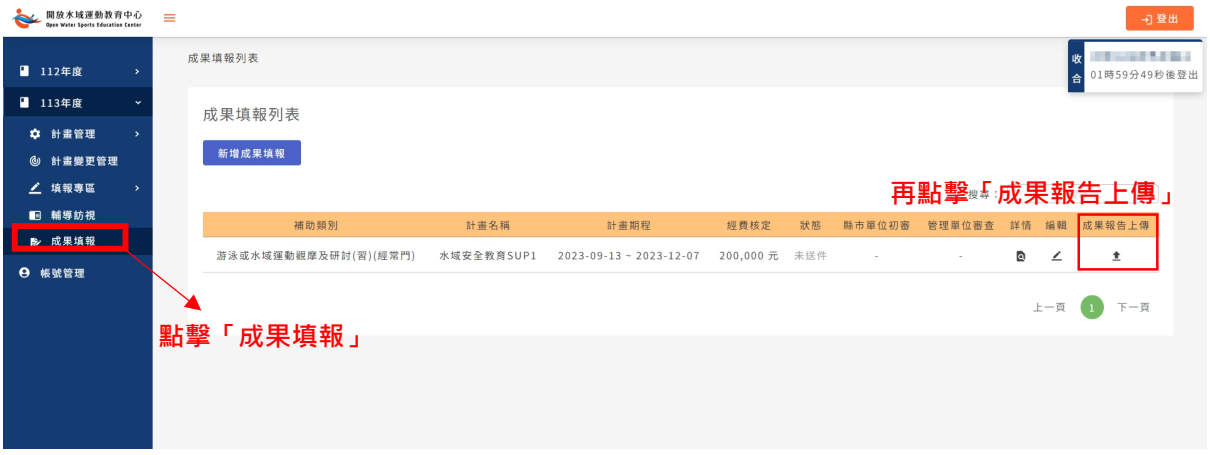

3. 點擊「上傳 PDF 檔」進行檔案上傳。如需重新上傳,請再次點擊「上傳 PDF 檔」按鈕,即可重新上傳。

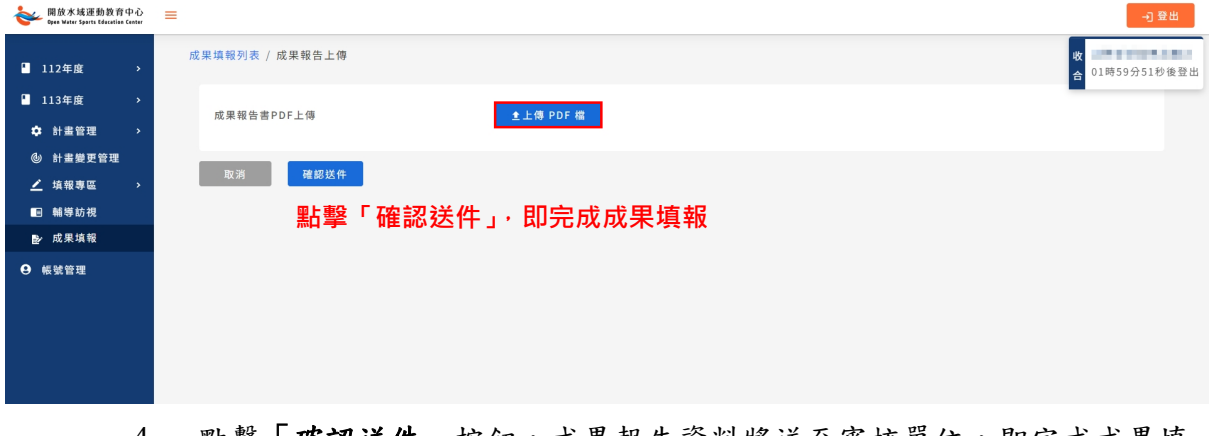

4. 點擊「確認送件」按鈕,成果報告資料將送至審核單位,即完成成果填 報。

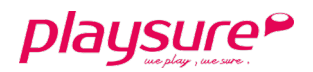

## <span id="page-29-0"></span>七、 帳號管理

- 1. 點選左方功能列「帳號管理」。
- 2. 「舊密碼」:請輸入您現有的密碼。
- 3. 「新密碼」:請輸入您欲使用的新密碼。
- 4. 「再次輸入新密碼」:請再次輸入您欲使用的新密碼。
- 5. 點擊「儲存」,即可完成密碼變更

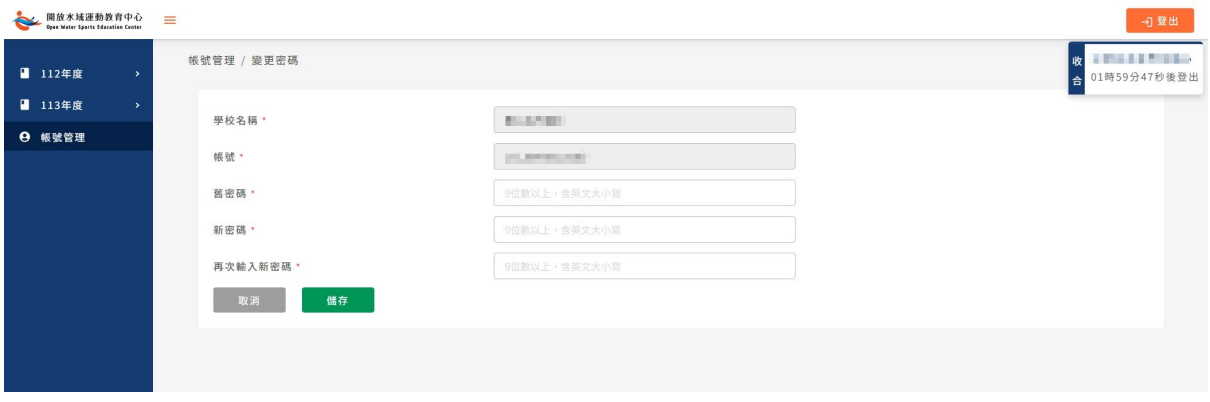

第30頁,共30頁